# **TRAVENTY 4 AdminPack**

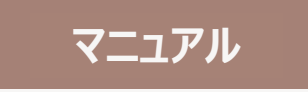

# ソフトウェア使用許諾

- 1 本ソフトウェアは、イーディーコントライブ株式会社の著作物です。したがって、本ソフトウェア及び本書の全 部または一部を無断で複製、複写、転載、改変することは法律で禁じられています。
- 2 本ソフトウェア及び本書の内容については、改良のために予告なく変更することがあります。
- 3 本ソフトウェアの使用または使用できないことにより生じる損害、費用、派生的損害、間接的損害、付随 的損害、特別損害、または利益の損失につき、いかなる責任も負いかねますので、予めご了承ください。
- 4 本ソフトウェアの著作権等の知的財産は、いかなる場合においてもお客様に移転されません。
- 5 本ソフトウェアのソースコードについては、いかなる場合においてもお客様に開示、使用許諾を致しません。ま た、ソースコードを解析するために本ソフトウェアを解析し、逆アセンブルや逆コンパイル、またはその他のリバ ースエンジニアリングをすることを禁止します。
- 6 書面による事前の承諾を得ずに本ソフトウェアをタイムシェアリング、リース、レンタル、販売、移転、サブライ センスすることを禁止します。
- 7 本製品に関し、日本国内でのみテクニカルサポート及びアフターサービス等を行っております。
- 8 本ソフトウェアは、「外国為替及び外国貿易法」の規定により戦略物資等輸送既製品に該当する場合が あります。国外に持ち出す際には、日本国政府の輸出許可申請などの手続きが必要になる場合がありま す。
- 9 本ソフトウェアは医療機器や人命に直接間接的に関わるシステム、高い安全性が要求される設備や機器 に組み込んでの使用は意図されておりません。これらのシステムや設備等に本ソフトウェアを使用され、本ソ フトウェアの動作により人身事故、火災事故、社会的損害などが生じても、当社はいかなる責任も負いか ねます。また、高い信頼性が要求される機器や電算機システムなどの用途に使用するときは、ご使用になる システム等の安全設計や故障に対する適切な処置を万全に行ってください。
- 10 本ソフトウェアは、ツール毎に一時に一台のパソコンにおいてのみ使用することができます。
- 11 本ソフトウェアまたはその使用権を第三者に再使用許諾、譲渡、移転等の処分を行うことを禁止します。
- 12 本ソフトウェアに起因する債務不履行または不法行為に基づく損害賠償は、当社に故意または重大な過 失があった場合を除き、本ソフトウェアの購入代金と同額を上限と致します。
- 13 当社は、お客様が上記のいずれかに違反された場合は、いつでも本ソフトウェアの使用を終了させることが できるものとします。
- 14 ED-CONTRIVE、Traventy、Traventy ロゴは、イーディーコントライブ株式会社の商標または登録商 標です。
- 15 本書に記載されている他社名、他社製品名は、一般に各社の商標または登録商標です。

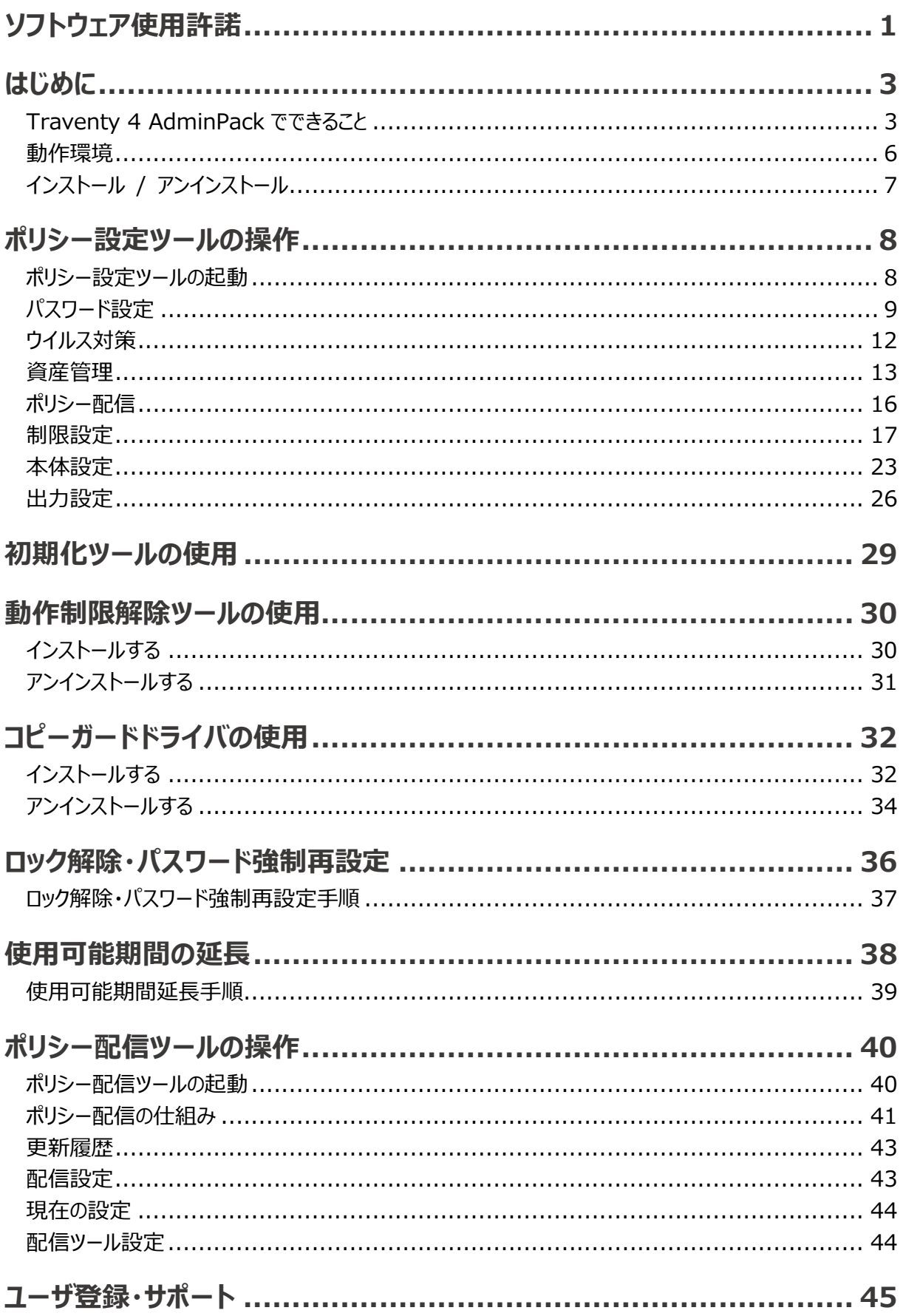

# はじめに

# Traventy 4 AdminPack でできること

Traventy 4 AdminPack は、お客様のセキュリティポリシーに基づいて、セキュリティ USB メモリ 「Traventy 4」 に対してパスワードポリシー、資産管理、動作制限等のポリシー設定や機能追加を実現 するための、システム管理者用ソフトウェアです。

Traventy 4 AdminPack は以下のツールで構成されています。

- ・ ポリシー設定ツール
- ・ レスキューツール
- ポリシー配信ツール

各ツールはそれぞれ独立してインストール・利用が可能ですので、ツール毎に使用者(インストール先 PC)を 変更して、お客様の運用に合わせてご利用いただけます。

#### Traventy 4 AdminPack の各ツール

#### ポリシー設定ツール

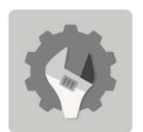

Traventy 4 のポリシーを設定し、Traventy 4 へ反映させるための初期化ツールを生成す るソフトウェアです。また設定されたポリシーによって、動作制限解除ツールを同時に生成しま す。

ポリシー設定ツールの使用方法は「ポリシー設定ツールの操作 (P.8)」を参照してください。

#### レスキューツール

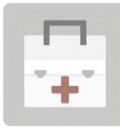

パスワード忘れ、ロック時の救済機能設定が有効な Traventy 4 に対して、パスワードの強 制再設定、及びロック解除を行うために使用するソフトウェアです。

また使用可能期間が設定されている Traventy 4 に対して、使用可能期間の延⾧を行う 場合も本ソフトウェアを使用します。

レスキューツールの使用方法は「ロック解除·パスワード強制再設定 (P.36)」「使用可能期間の延長 (P.38)」を参照してください。

#### ポリシー配信ツール

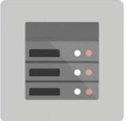

ネットワーク経由で Traventy 4 のポリシー配信を行うためのツールです。また、各 Traventy 4 毎の更新状況の履歴を管理することができます。 ポリシー配信ツールの使用方法は「ポリシー配信ツールの操作 (P.40)」を参照してください。

#### 初期化ツール

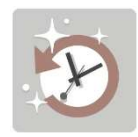

Traventy 4 に対してポリシーを設定するためのツールです。インストール不要で実行可能で すので、初期化ツールを配布し、配布先で初期化を行う等の運用が可能です。

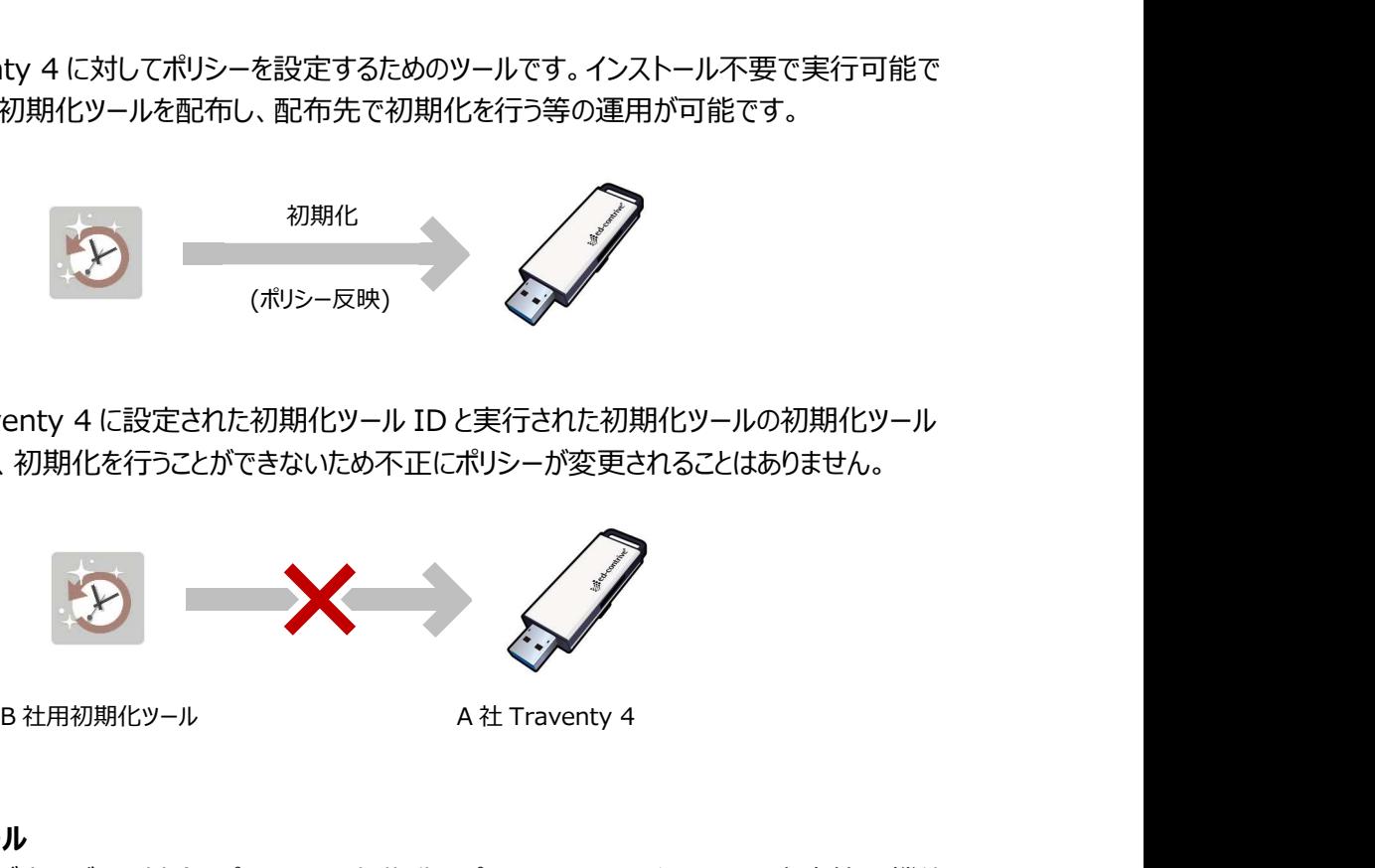

初期化時には、Traventy 4 に設定された初期化ツール ID と実行された初期化ツールの初期化ツール ID が一致しない限り、初期化を行うことができないため不正にポリシーが変更されることはありません。

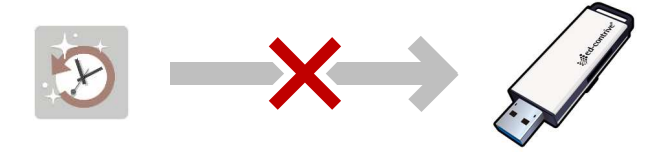

#### 通常初期化ツール

ユーザドライブ内のデータ削除、パスワードの初期化、ポリシーの更新を行います。資産管理機能 を有効にしていた場合、企業 ID、USB 個別 ID、USB シリアル番号および未送信の使用履歴 /ファイル操作履歴は削除されません。

#### 簡易初期化ツール

パスワードの初期化およびポリシーの更新を行います。ユーザドライブ内のデータは削除されませ ん。資産管理機能を有効にしていた場合、企業 ID、USB 個別 ID、USB シリアル番号および 未送信の使用履歴/ファイル操作履歴は削除されません。 ロックされた Traventy 4 には使用できません。

#### 完全初期化ツール

ユーザドライブ内のデータ削除、パスワードの初期化、資産管理機能を含むすべてのポリシーが更 新されます。企業 ID、USB 個別 ID、USB シリアル番号、未使用の送信履歴/ファイル操作履 歴もクリアされるため、再度 AssetFinder / AssetFinder Cloud / AssetFinder Remote Wipe Service への利用者登録および Traventy 4 による初期登録を行う必要があります。

初期化ツールの使用方法および詳細については「初期化ツールの使用 (P.29)」を参照してください。

#### 動作制限解除ツール

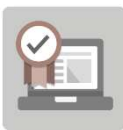

動作制限判定条件にて動作制限解除ツールを指定した場合、Traventy 4 は動作制限 解除ツールがインストールされた PC/アカウントでのみ動作制限環境外として使用できます。 判定には使用する Traventy 4 と同じ初期化ツール ID を持つ動作制限解除ツールがイン ストールされている必要があります。

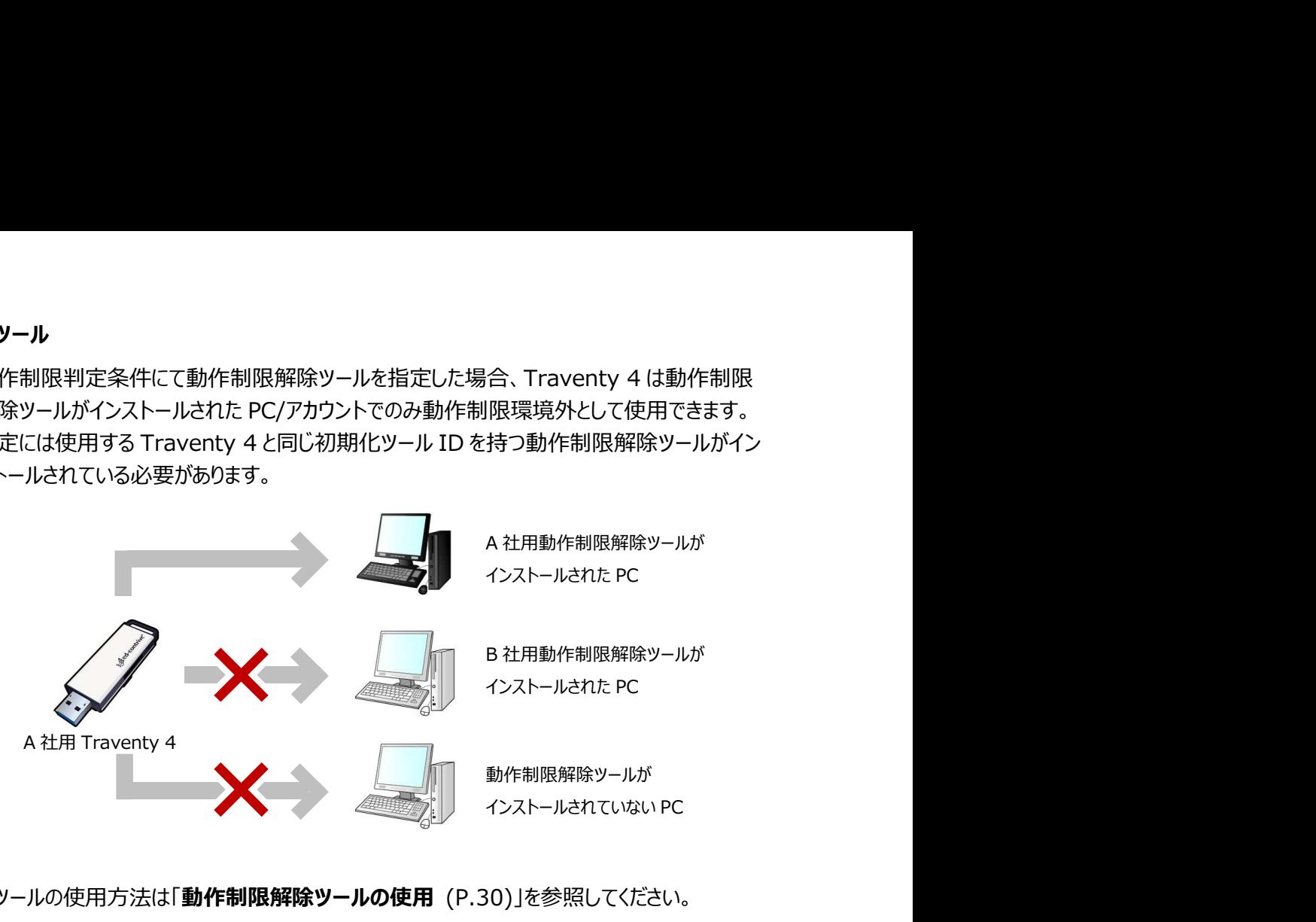

動作制限解除ツールの使用方法は「動作制限解除ツールの使用 (P.30)」を参照してください。

#### コピーガードドライバ

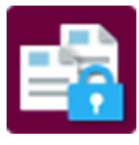

動作制限設定にてコピーガード機能を有効にした場合に生成されるドライバインストーラで す。管理者権限を持たない動作制限環境で Traventy 4 を使用する場合や、利用環境の 制限を行っている場合は、使用する Traventy 4 と同じ初期化ツール ID を持つコピーガー ドドライバのインストールが必要となります。

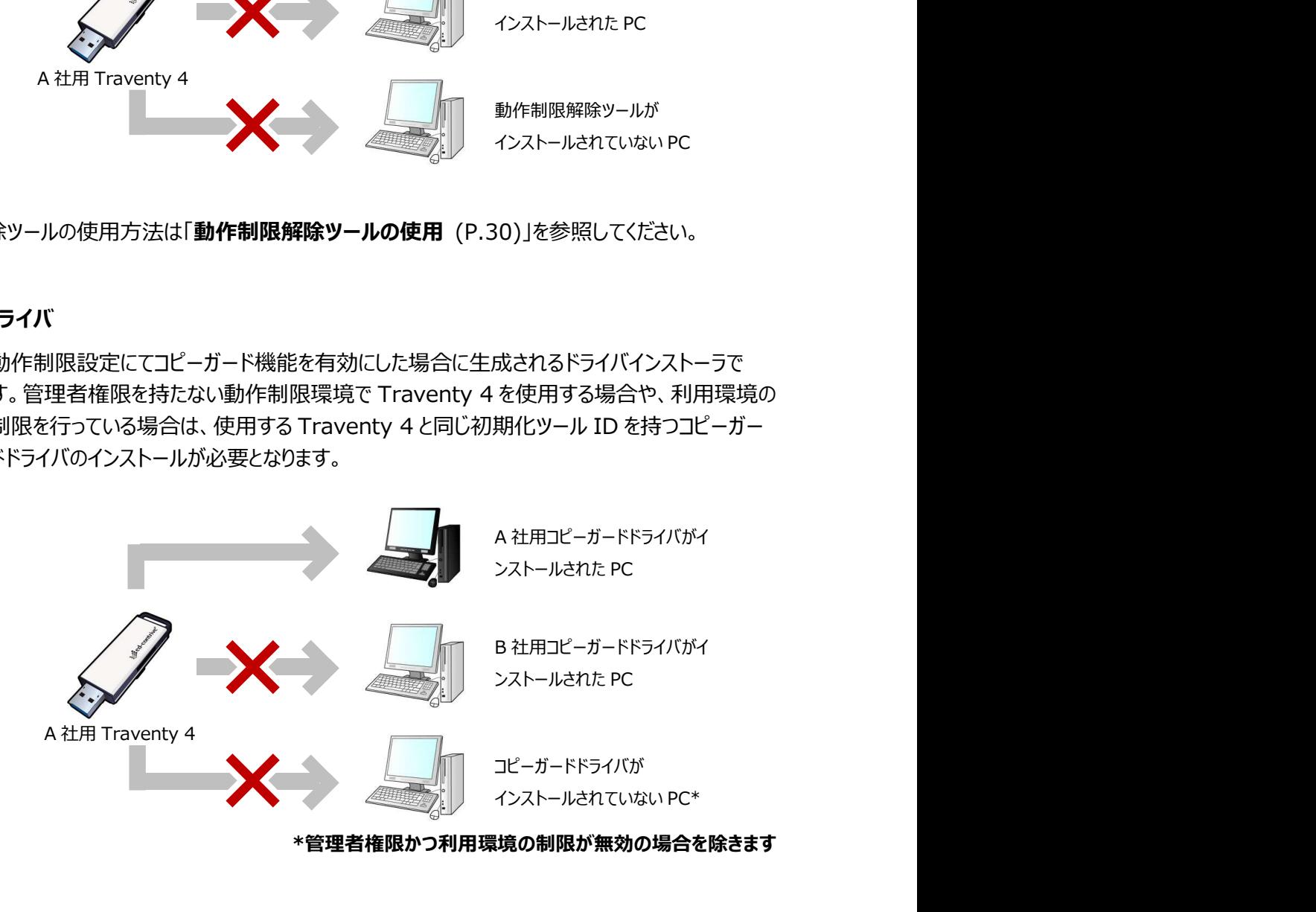

コピーガードドライバの使用方法は「コピーガードドライバの使用 (P.32) |を参照してください。

#### Traventy 4 AdminPack の動作環境

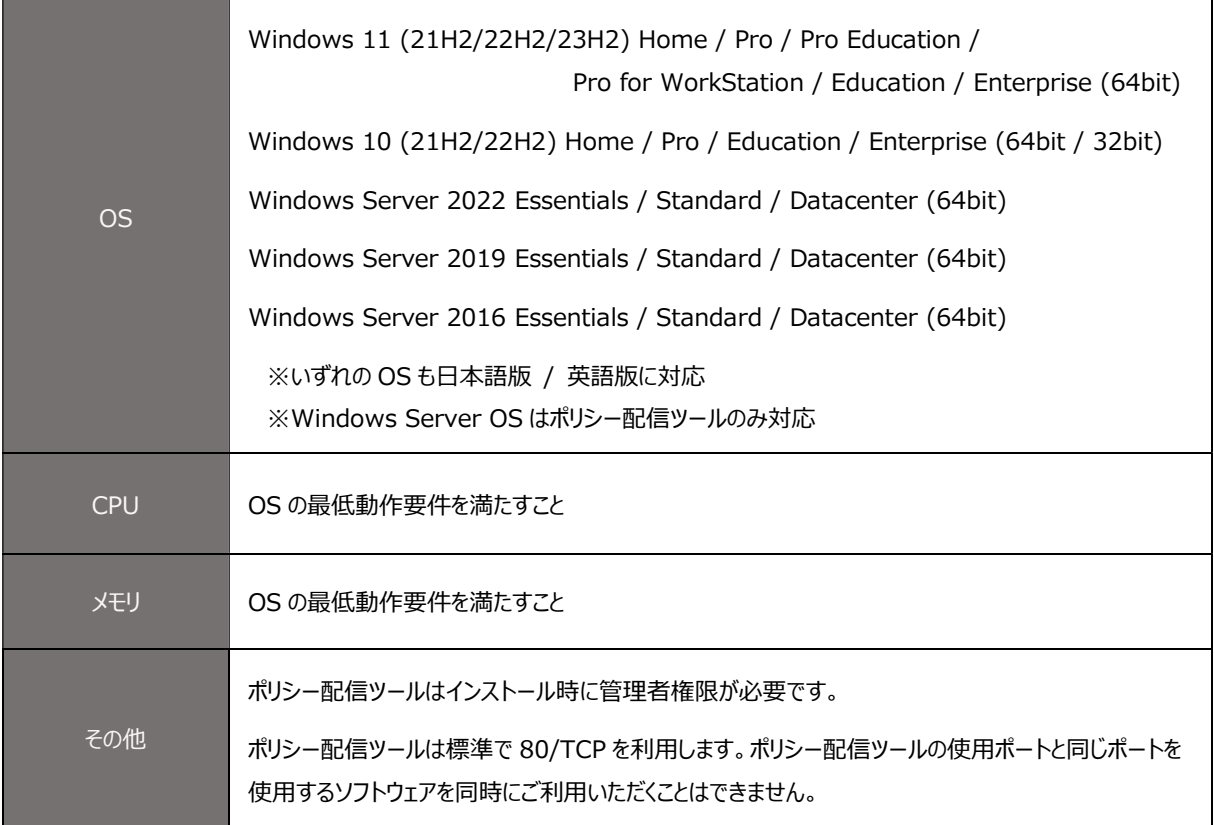

最新の動作環境は弊社ホームページにてご確認ください。

イーディーコントライブ社 製品 HP

https://www.safety-disclosure.jp/

# インストール / アンインストール

Traventy 4 AdminPack の各ツールは、ポリシー配信ツールを除いて PC のアカウント毎にインストールさ れます。アンインストール時には、インストールを行ったアカウントにて操作を行う必要があります。

各ツールのインストーラのファイル名は以下の通りです。

- ・ ポリシー設定ツール :PolicySettingTool.exe
- ・ レスキューツール :RescueTool.exe
- 
- · ポリシー配信ツール : PolicyUpdateTool.exe

### インストールする

コンピュータの CD-ROM ドライブに Traventy 4 AdminPack の CD を挿入し、各ツールのインストーラを 実行します。実行後は各ツールの画面の指示に従って操作してください。

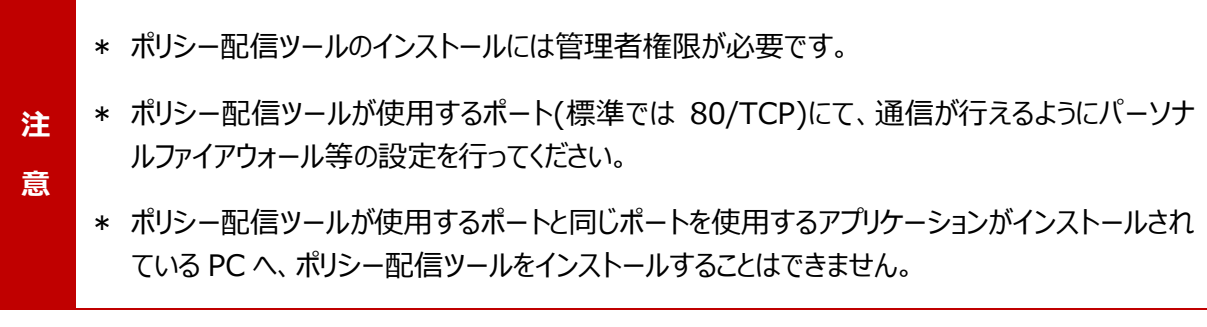

### アンインストールする

[設定]→ [アプリ]→[アプリと機能]をクリックします。 対象のツールを選択し、アンインストールを行ってください。

各ツールは下記のように表示されます。

- · ポリシー設定ツール : Traventy 4 PolicySettingTool
- 
- ・ レスキューツール :Traventy 4 RescueTool
- · ポリシー配信ツール : Traventy 4 PolicyUpdateTool

# ポリシー設定ツールの操作

### ポリシー設定ツールの起動

[スタート]→[ED-CONTRIVE]→[Traventy 4\_ポリシー設定ツール]を選択し、ポリシー設定ツールを 起動します。

#### ポリシー設定ツールの画面説明

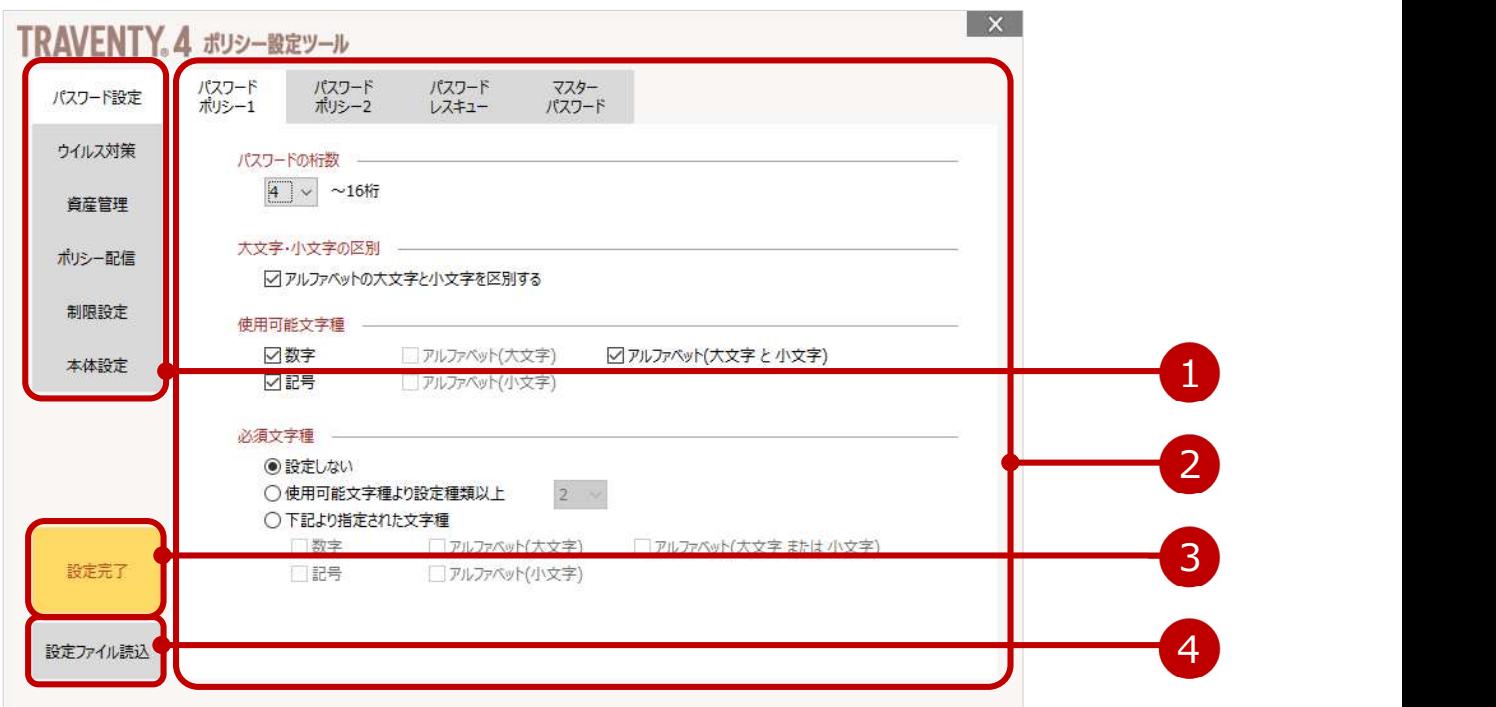

1 設定を行うカテゴリです。

2 選択されたカテゴリの具体的な設定を行います。 複数ページにわたる場合は上部のタブをクリックし切り替えます。

#### 3 設定完了ボタンです。

設定完了後、このボタンをクリックし出力するファイルの設定を行います。

4 過去に設定したポリシーの設定ファイルを読み込みます。

# パスワード設定

#### パスワードポリシー1

#### パスワードの桁数

パスワードの最小桁数を 1~16 桁の間で 指定します。最大桁数は 16 桁です。(デフ ォルトの最小桁数は 4 桁です)

#### 大文字・小文字の区別

パスワード認証の際にアルファベットの大文字 と小文字を区別させない場合はチェックを外 します。 チェックを外した場合、アルファベットは全て大 文字として認識されます。

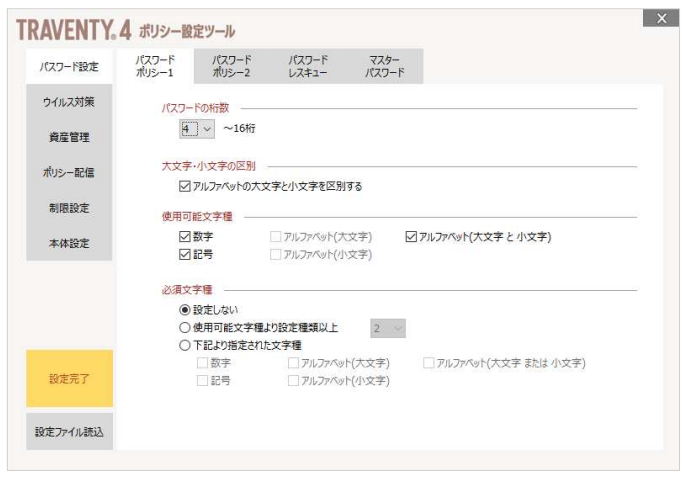

#### 使用可能文字種

パスワードに使用できる文字種を設定します。使用したい文字種を選択してください。

#### 必須文字種

パスワードに必ず含めなければならない文字種を設定します。使用可能文字種で指定した文字種のみ設 定できます。

#### パスワードポリシー2

#### パスワードの有効期間

パスワードの有効期間を設定する場合はチ ェックを入れ、有効期間を 10~365 日の 範囲で選択してください。

#### パスワード再利用制限

過去に使用したパスワードの再利用を防ぐ 場合はチェックを入れ、再利用を禁止する履 歴を選択してください。

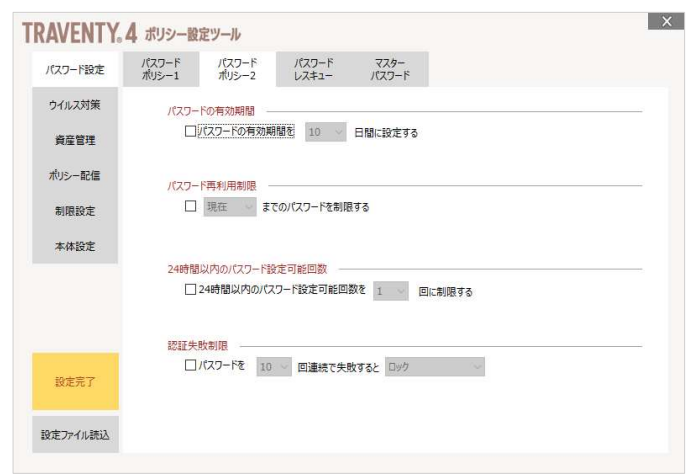

#### 24 時間以内のパスワード設定可能回数

パスワードを 24 時間の間に設定可能な回数を指定します。初期パスワードの設定も 1 回としてカウントさ れます。

#### 認証失敗制限

パスワード認証の連続失敗時の制限設定をする場合はチェックを入れ、失敗回数および制限時の制限内 容を選択します。

#### ロック

ユーザドライブはロックされ、レスキューツールによるパスワード強制変更まで正しいパスワードを入 力しても使用できません。ユーザドライブ内のデータは削除されません。

#### 初期化

ユーザドライブ内のデータを削除し、パスワードを初期化します。次回利用時にはパスワードの設 定を行う必要があります。

#### 初期化してロック

ユーザドライブ内のデータ削除、パスワードの初期化を行いユーザドライブをロックします。再度利用 するためにはレスキューツールによるロック解除およびパスワード再設定が必要です。

- ও \* ロックされた場合、通常または完全初期化ツールにて初期化をすることでも再度利用すること が可能です。
- ঔ \* 簡易初期化ツールはロックされた Traventy 4 には使用できませんのでご注意ください。

#### パスワードレスキュー

#### パスワードレスキュー機能

パスワードを忘れた場合や、ユーザドライブが ロックされた際の救済機能です。この機能を 使用した場合、ポリシー作成時に指定する レスキューID とレスキューツールを使用してロ ック解除・パスワード強制再設定を行うことが できます。

ロック解除・パスワード強制再設定の操作に ついてはロック解除・パスワード強制再設定 (P.36)」を参照してください。

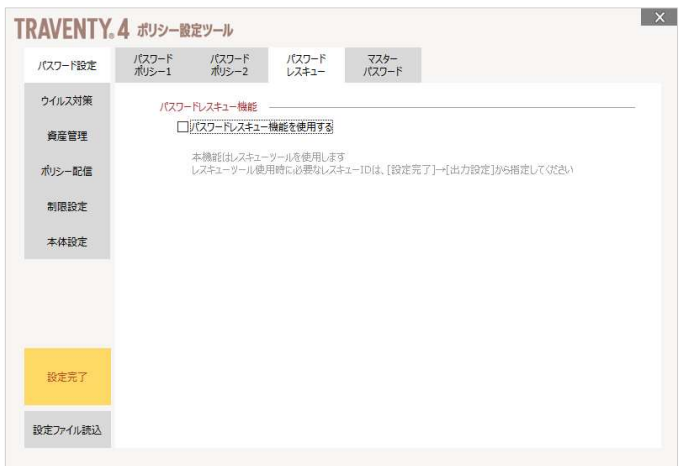

#### マスターパスワード

#### マスターパスワード設定

利用者が設定するパスワードとは別に、マス ターパスワードを設定することができます。マス ターパスワードが有効な場合、パスワードを 忘れた際にマスターパスワードを使用してユー ザドライブへアクセスすることが可能です。

同じ初期化ツールで初期化を行った Traventy 4 すべてに対してマスターパスワ ードが有効となりますので、マスターパスワード の設定および取り扱いにはご注意ください。

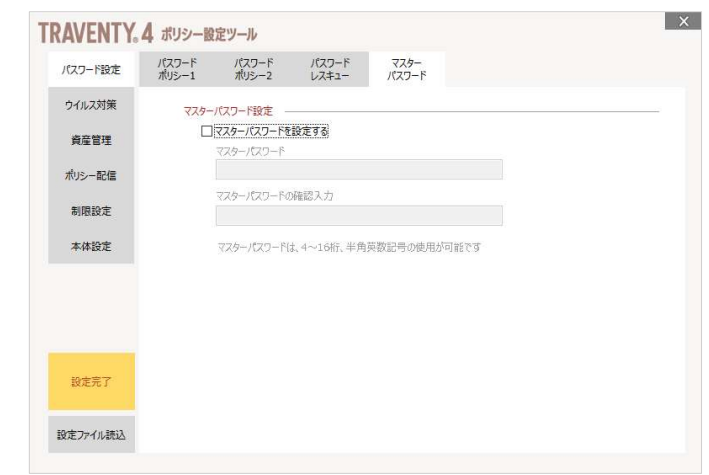

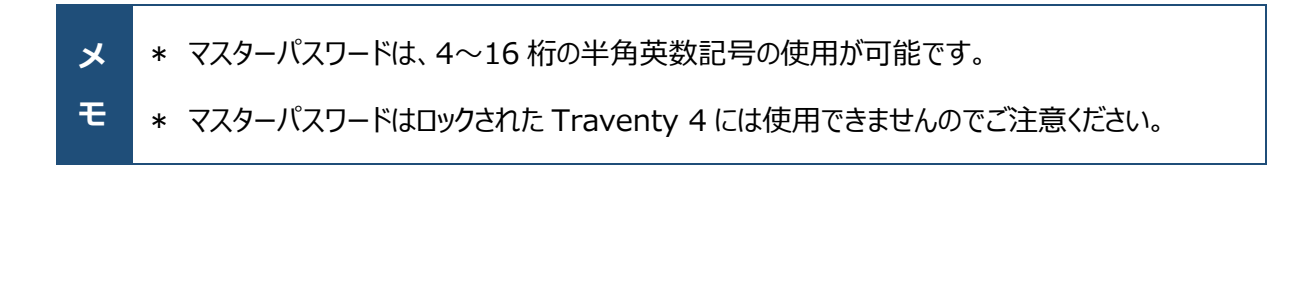

# ウイルス対策

#### オートラン対策機能

#### Autorun.inf ファイル削除機能

本機能を有効にした場合、パスワード認証 成功後に、ユーザドライブ直下に "Autorun.inf" ファイルが存在した際に自 動で削除を行います。

Autorun.inf は指定のプログラムを自動実 行することが可能な設定ファイルです。予期 せぬ悪意を持ったプログラムの実行を防ぐ手 段の 1 つとして有効です。

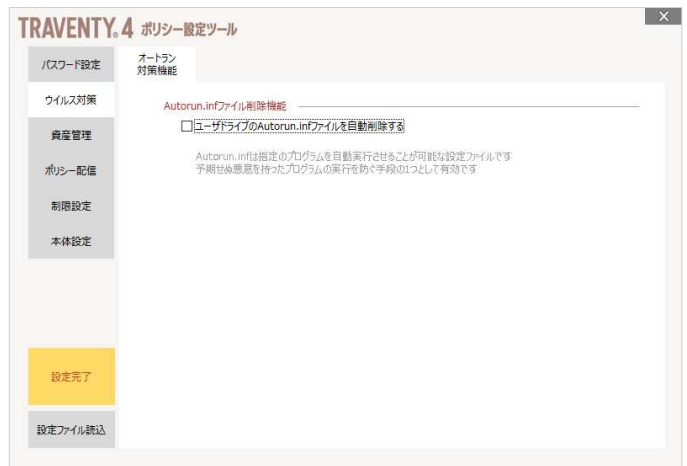

# 資産管理

#### 資産管理機能

#### 資産管理機能

資産管理サーバソフトウェア AssetFinder / AssetFinder Cloud / AssetFinder Remote Wipe Service と組み合わせて ご利用になる場合は、「資産管理機能を有 効にする」にチェックを入れ、該当するソフトウ ェア / サービスを選択してください。

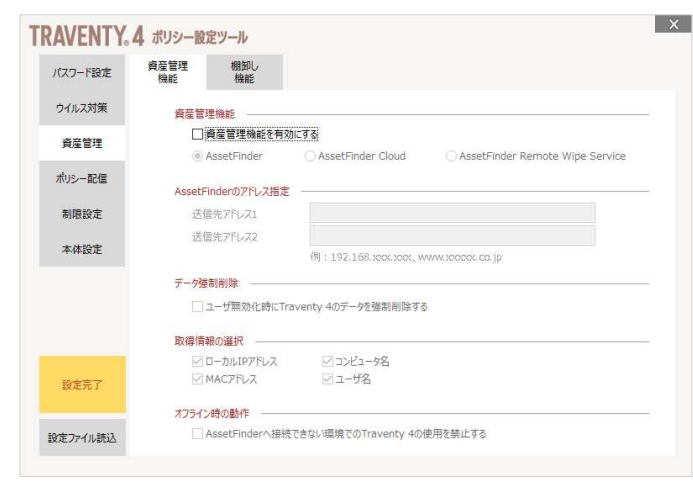

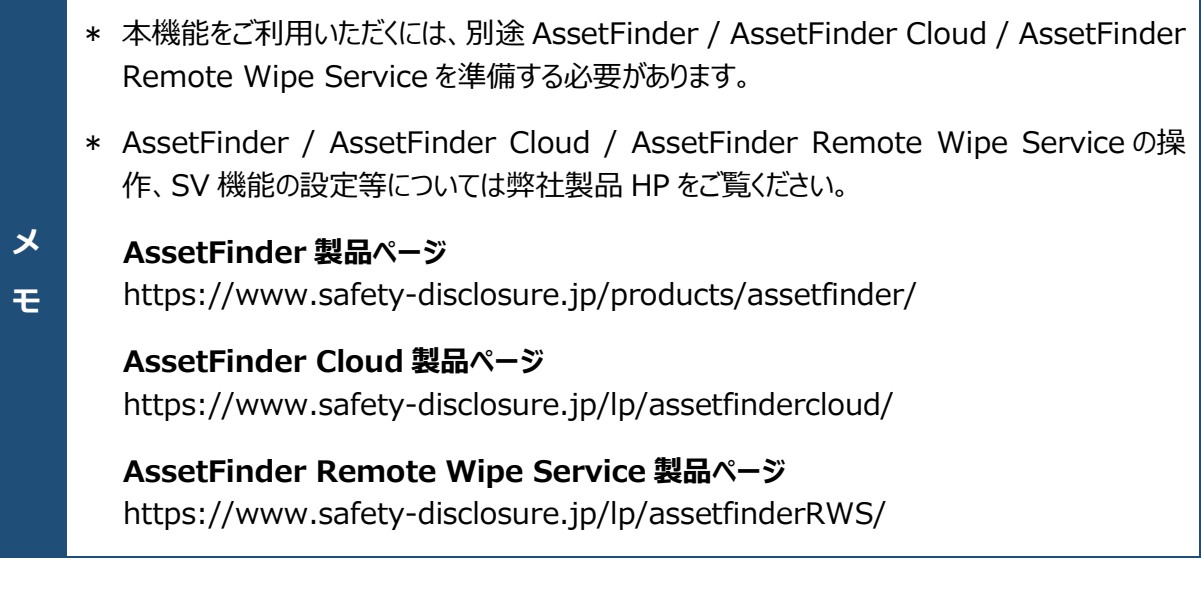

注 \* コピーガード環境またはコピーガードドライバがインストールされた PC にて Traventy 4 を使用 意 する場合、ファイル操作履歴は取得できませんのでご注意ください。

### AssetFinder / AssetFinder Cloud のアドレス指定

通信を行う AssetFinder / AssetFinder Cloud のアドレスを設定します。「送信先アドレス」に AssetFinder / AssetFinder Cloud のアドレスを入力してください。名前解決ができる環境で Traventy 4 をご利用いただく場合は、FQDN で指定することも可能です。

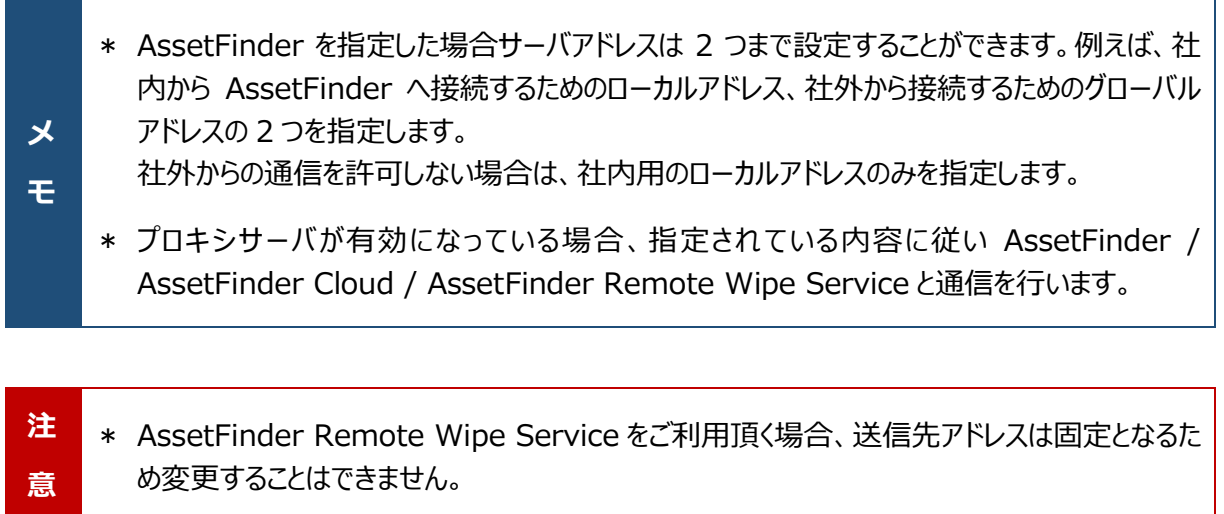

#### データ強制削除

AssetFinder / AssetFinder Cloud でユーザの無効化(対象の USB メモリの使用を禁止)を行った場 合の動作を指定します。

「ユーザ無効化時に Traventy 4 のデータを強制削除する」をチェックした場合、無効化状態で Traventy4.exe を実行した際にユーザドライブ内のデータ削除を行います。

注 | \* AssetFinder Remote Wipe Service をご利用頂く場合、本設定を変更することはできま **意えばない しょうしょう しょうしょう しょうしょう まいしゃ あいしゃ まいしゃ** せん。

#### 取得情報の選択

ローカル IP アドレス、コンピュータ名、MAC アドレス、ユーザ名について、取得の有無を設定できます。チェッ クを外した項目は取得対象外の情報となり、AssetFinder / AssetFinder Cloud 上では "-" と表示 されます。

注 | \* AssetFinder Remote Wipe Service をご利用頂く場合、本設定を変更することはできま **意えばない しょうしょう しょうしょう しょうしょう まいしゃ あいしゃ まいしゃ** せん。

#### オフライン時の動作

オフライン(AssetFinder / AssetFinder Cloud / AssetFinder Remote Wipe Service と通信で きない状態)時の動作を設定します。「AssetFinder へ接続できない環境での Traventy 4 の使用を禁 止する」をチェックすると、AssetFinder / AssetFinder Cloud / AssetFinder Remote Wipe Service と通信ができる環境でのみ Traventy 4 が使用できます。

#### 棚卸し機能

棚卸し機能を有効にする場合はチェックを入 れます。棚卸し期間中に AssetFinder / AssetFinder Cloud と通信を行える環境 で Travnety 3 のパスワード認証が成功す ることで棚卸し完了となります。 期間中に一度も通信を行わなかった Traventy 4 は棚卸し未完了としてロックさ れ使用できません。

ロックの解除の操作については「ロック解除・ パスワード強制再設定 (P.36)」を参照し てください。

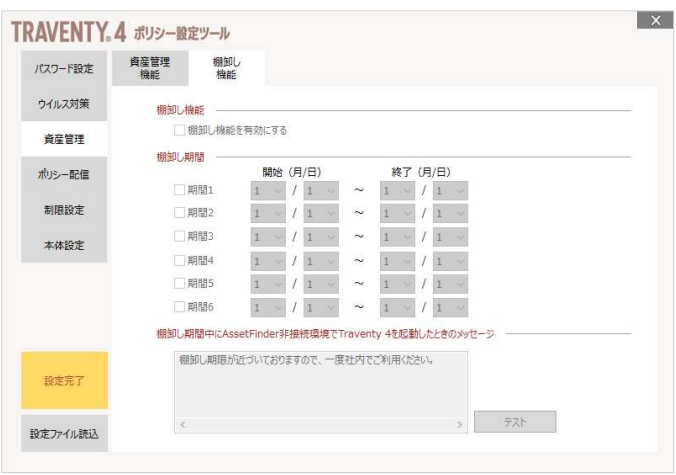

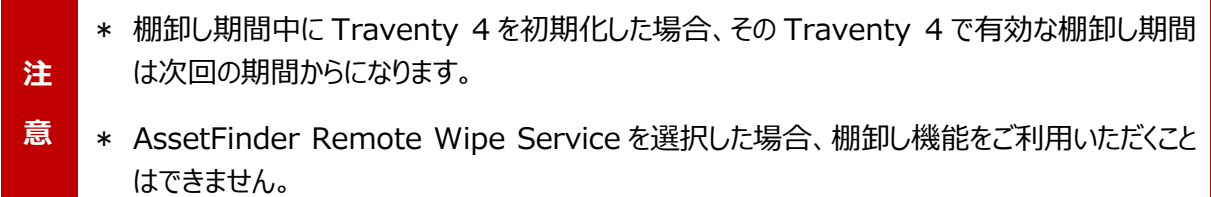

#### 棚卸し期間

 $\sim$ 

棚卸し期間を毎年の月日で設定します。期間は最大で 6 つまで指定できます。ただし 1 つの期間で 6 ヶ 月を超える棚卸し期間は設定できません。

#### 棚卸し期間中に AssetFinder 非接続環境で Traventy 4 を起動したときのメッセージ

棚卸し期間中に AssetFinder / AssetFinder Cloud と通信できない環境で棚卸しが完了していない Traventy 4 を使用した場合、メッセージを表示し棚卸し作業を行うよう警告することができます。

# ポリシー配信

#### ポリシー配信機能

#### ポリシー配信機能

ネットワーク経由で Traventy 4 のポリシー 配信を行う場合有効にします。この機能を 有効にした場合、Traventy 4 利用時にポ リシー配信ツールがインストールされた PC に 対して、ポリシーの更新有無のチェックを行い ます。

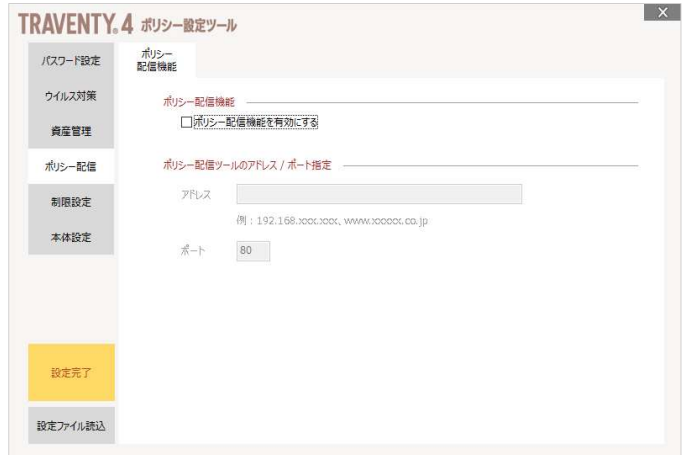

#### ポリシー配信ツールのアドレス/ポート指定

ポリシー配信ツールがインストールされている

PC の IP アドレスおよびポートを入力します。Traventy 4 はここで指定した IP アドレス/ポートに対して、 ポリシーの更新有無のチェックを行います。

ポリシー配信ツールの使用方法は「ポリシー配信ツールの操作 (P.40)」を参照してください。

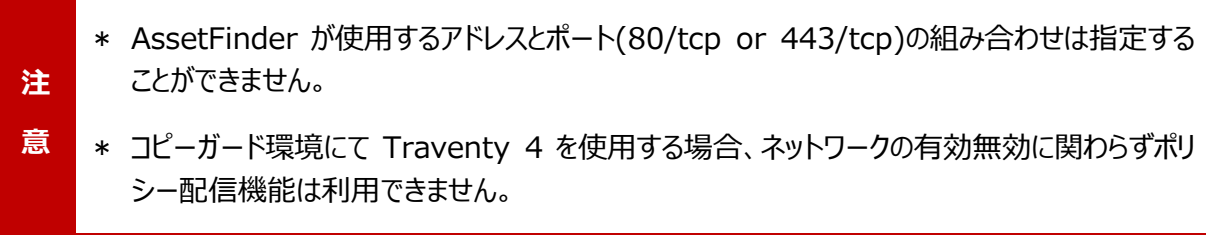

# 制限設定

#### 使用可能期間

#### 使用可能期間設定

Traventy 4 の使用可能期間を設定する ことができます。使用可能期間は、初回パス ワード認証成功時から数えて 1~365 日の 間で設定可能です。

使用可能期間の延長はレスキューツールを 使用します。レスキューツールの使用方法は 「使用可能期間の延長 (P.38)」を参照し てください。

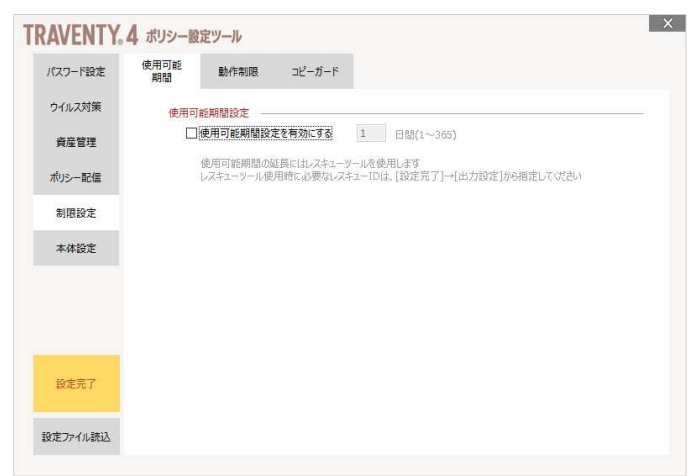

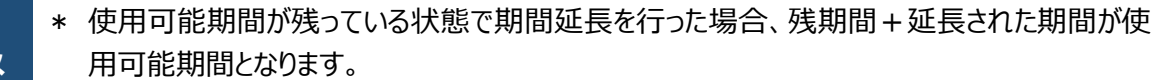

ン 用可能期間となります。<br>モ \* 使用可能期間を超過した状態で期間延長を行った場合、延長後<br>功時から延長期間分が使用可能期間となります。<br>- カ時から延長期間分が使用可能期間となります。 モ ★ 使用可能期間を超過した状態で期間延長を行った場合、延長後の初回パスワード認証成 功時から延⾧期間分が使用可能期間となります。

#### 動作制限の設定

Traventy 4 を使用する PC によって動作 制限を行うことができます。設定を有効にし た場合、動作制限を選択してください。

#### 判定条件

Traventy 4 が制限なく利用できる条件を 指定します。

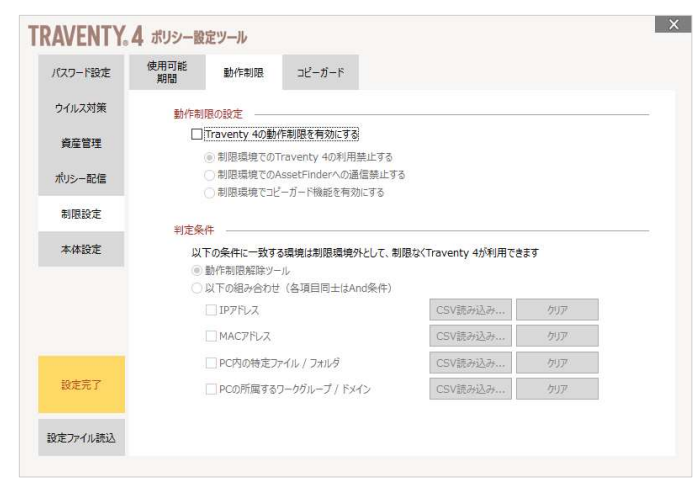

#### <動作制限解除ツール>

初期化ツールと同時に生成される動作制限解除ツールがインストールされている PC を、動作制 限環境外と判定します。動作制限解除ツールは、アカウント毎のインストールが必要です。 動作制限解除ツールの使用方法は「動作制限解除ツールの使用 (P.30)」を参照してくださ い。

#### <組み合わせ>

下記の条件で動作制限環境対象か判定します。複数の条件を選択した場合は、And 条件と なりすべての条件を満たした時のみ、制限環境外と判定されます。

IP アドレス

利用する PC の IP アドレスが指定 IP アドレスと一致するか判定します。

MAC アドレス

利用する PC の MAC アドレスが指定 MAC アドレスと一致するか判定します。

PC 内の特定ファイル / フォルダ

利用 PC 内に指定されたファイル / フォルダが存在するか判定します。

PC の所属するワークグループ / ドメイン

利用する PC が参加しているワークグループ名、またはドメイン名が指定したワークグル ープ名 / ドメイン名と一致するか判定します。

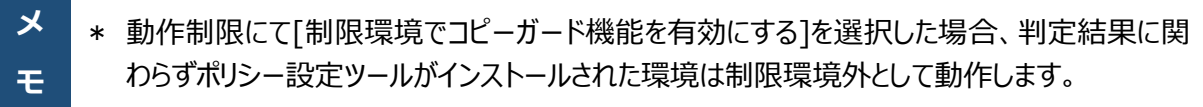

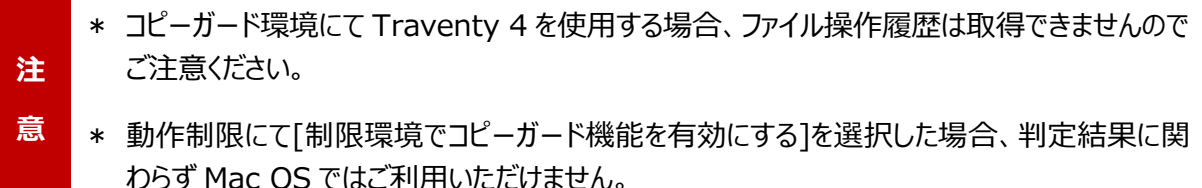

PC 情報の組み合わせにて判定を行う場合、以下のフォーマットで CSV ファイルを作成し設定して ください。

<IP アドレス>

- ・ 設定可能な最大行数は 128 行です。
- ・ 1 列 n 行で設定してください。
- ・ IPv4 で指定してください。IPv6 には対応しておりません。

(例 1)絶対指定の例

192.168.1.3

(例 2)範囲指定の例

192.168.1.3-192.168.1.255

(例 3)サブネットマスクを使用した指定の例

ও সাক্ষরতার সাক্ষরতার সাক্ষরতার সাক্ষরতার সাক্ষরতার সাক্ষরতার সাক্ষরতার সাক্ষরতার সাক্ষরতার সাক্ষরতার সাক্ষরতা<br>সাক্ষরতার সাক্ষরতার সাক্ষরতার সাক্ষরতার সাক্ষরতার সাক্ষরতার সাক্ষরতার সাক্ষরতার সাক্ষরতার সাক্ষরতার সাক্ষরতার 192.168.90.0/24

 $\overline{\mathbf{t}}$  , the contract of the contract of the contract of the contract of the contract of the contract of

(例 4)組み合わせた例

192.168.1.3 192.168.25.1-192.168.25.130 192.168.30.0/24

<MAC アドレス>

- ・ 設定可能な最大行数は 5,000 行です。
- ・ 1 列 n 行で設定してください。
- ・ オクテット間は"- (ハイフン)"または": (コロン)"で区切ってください。

(例)

00-24-1D-BE-0F-B4 00-0B-97-A1-74-A7 04:A3:43:5F:43:23

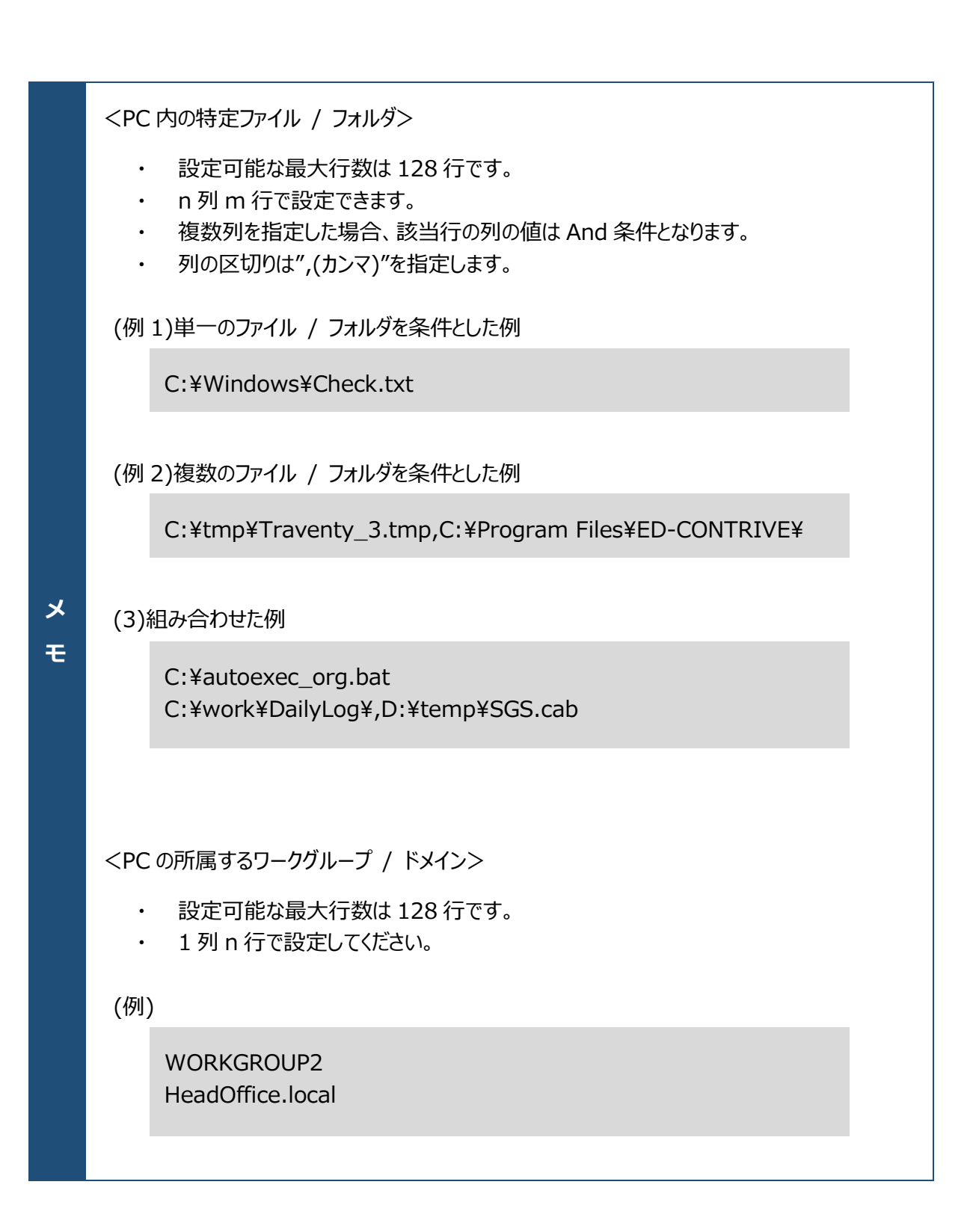

#### コピーガード

#### アクセス許可プロセス

コピーガード環境にて Traventy 4 を使用 した際に、ユーザドライブにアクセスできるプロ セスを指定できます。

保存されたファイルはここで指定したプロセス のみアクセスできるため、意図しないソフトウェ アによるデータアクセスを防ぐことができます。

[パスワード認証時に、自動で許可プロセス を追加する]を選択した場合、パスワード認 証後ユーザドライブ直下のファイルに関連付

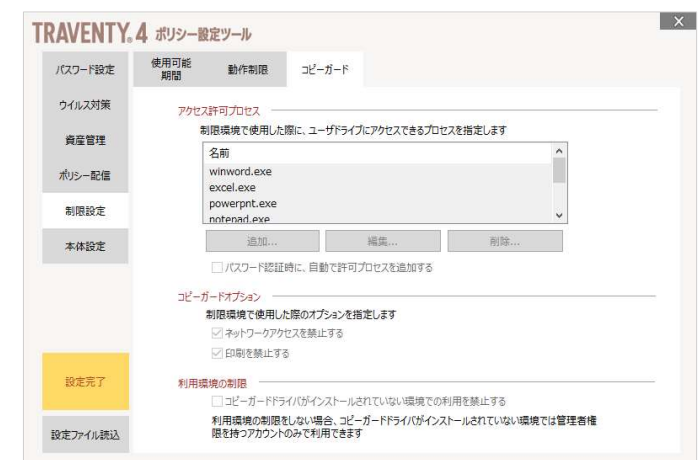

けられたプログラム(プロセス)が許可プロセスとして追加されます。

デフォルトでは以下のプロセスがアクセス許可プロセスとして登録されています。

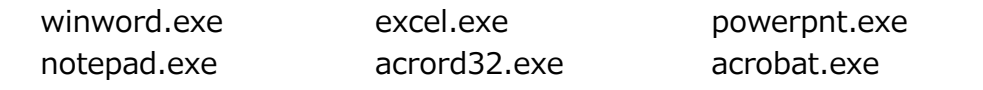

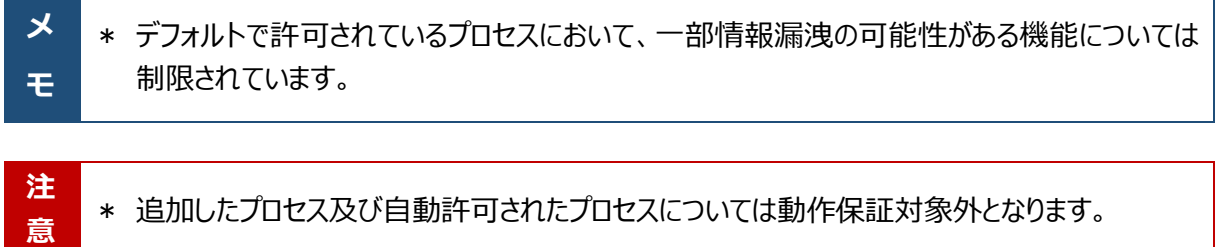

#### コピーガードオプション

コピーガード環境にて Traventy 4 を使用する際のオプションを設定します。 ネットワークアクセスおよび印刷を禁止しない場合、情報漏洩のリスクが高くなります。

#### 利用環境の制限

管理者権限を持つアカウントの場合、コピーガードドライバをインストールせずに Traventy 4 を使用するこ とが可能ですが、本設定を有効にすることでコピーガードドライバのインストールが必須となります。利用環境 を制限したい場合は本設定を有効にしてください。

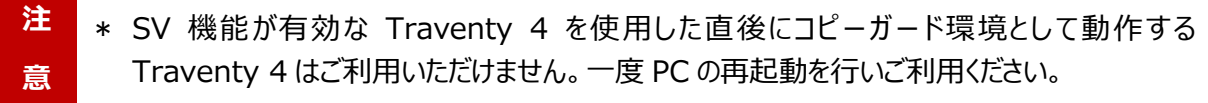

\* ポリシー設定ツール、判定条件結果、コピーガードドライバの組み合わせにおけるコピーガード 機能の有効/無効は以下の通りとなります。

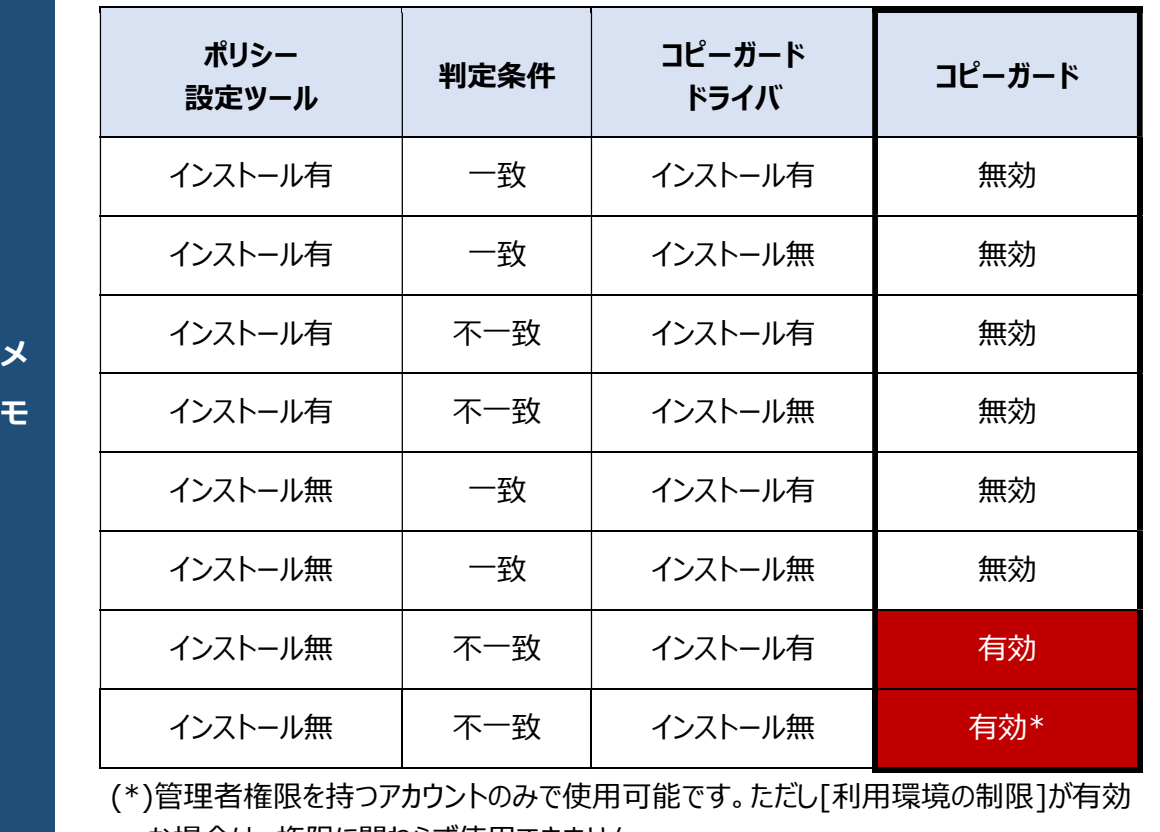

な場合は、権限に関わらず使用できません。

# 本体設定

#### メッセージ

#### 起動メッセージの設定

Traventy 4 起動時のメッセージ表示有無 を設定できます。

設定を有効にした場合、[編集]ボタンより表 示するメッセージを設定します。また、「ユーザ が非表示設定にすることを許可する」をチェッ クした場合、ユーザが起動メッセージの表示/ 非表示を選択することが可能になります。 [テスト]ボタンをクリックすると、設定したメッセ ージがどのように表示されるのかを確認するこ とができます。

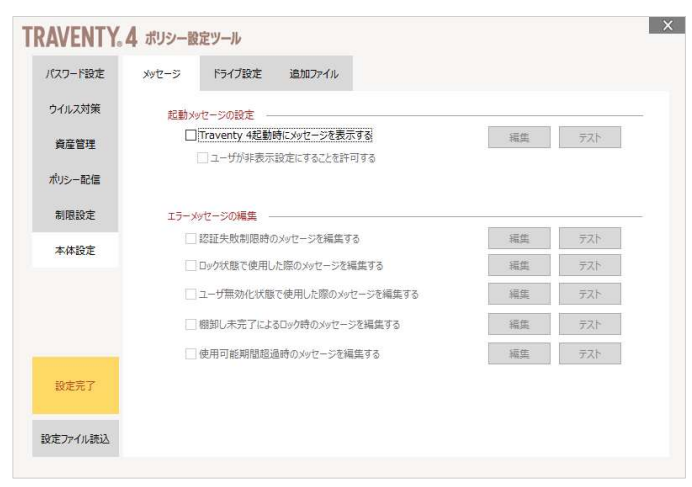

#### エラーメッセージの編集

Traventy 4 使用中に表示される各種エラーメッセージを[編集]ボタンより設定できます。 [テスト]ボタンをクリックすると、設定したエラーメッセージがどのように表示されるのかを確認することができま す。

メッセージはそれぞれ日本語 OS 用、英語 OS 用の 2 種類が設定可能です。 メッセージを編集しない場合はデフォルトのエラーメッセージを使用します。

### ドライブ設定

#### ユーザドライブのサイズ指定

ユーザドライブのサイズを指定することができ ます。利用者で使用できる容量を一定量以 下に指定したい場合にご利用ください。 Traventy 4 の容量以上に設定した場合 は初期化が行えません。

#### ボリュームラベルの指定

ボリュームラベルを変更することができます。 変更しない場合は、以下のデフォルトボリュ ームラベル名が設定されます。

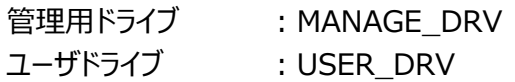

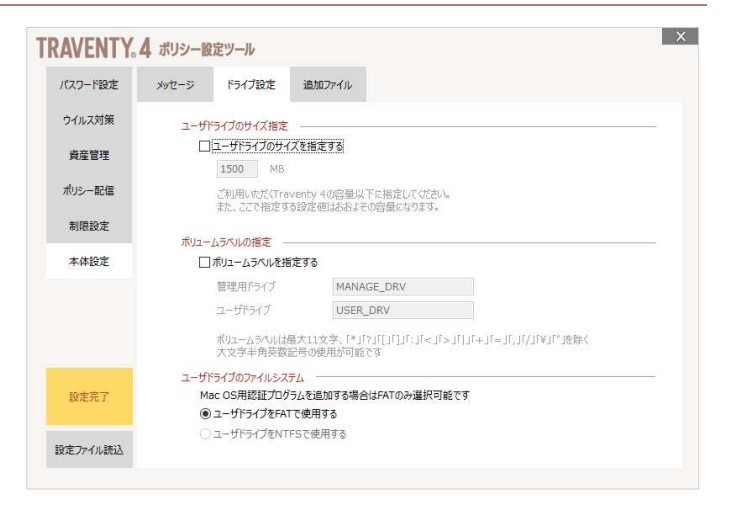

**メ | \* ボリュームラベルは「\*」「?」「[」「]」「:」「<」「>」「|」「+」「=」「,」「/」「\|「¥」「"」を除く 11 文字以** モ 内の大文字半角英数記号が使用できます。

### ユーザドライブのファイルシステム

ユーザドライブのファイルシステムを FAT / NTFS から選択することができます。デフォルトは FAT です。

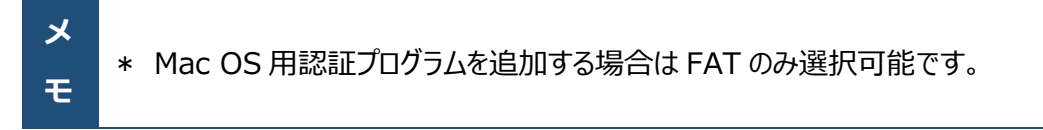

#### 追加ファイルの指定

あらかじめ任意のファイルを Traventy 4 へ 追加することができます。対象のドライブをチ ェックした後、追加したいファイルをドラッグ& ドロップしてください。

管理用ドライブにファイルを追加した場合、 利用者でのファイル削除や更新は行えませ ん。また、追加するファイルのサイズによって、 生成される初期化ツールのサイズも増加しま す。

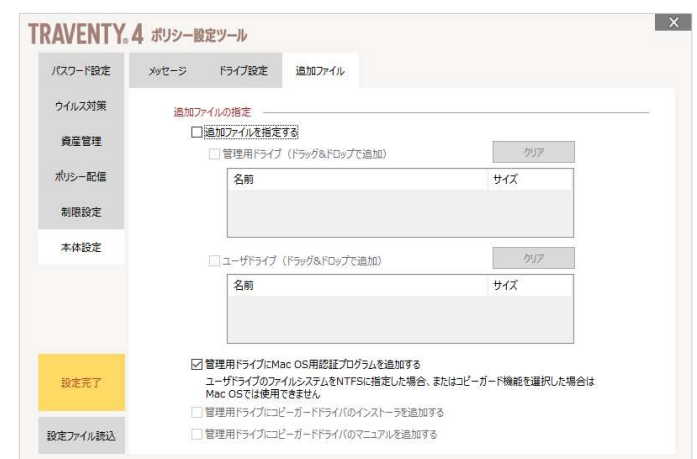

Mac OS 用認証プログラムを管理ドライブへ追加することができます。

Mac OS 用認証プログラムを追加することで、Mac OS にて Traventy 4 を使用することができます。ただ しユーザドライブのファイルシステムを NTFS に指定した場合、または動作制限の設定にてコピーガード機能 を指定した場合は選択できません。

動作制限の設定にてコピーガードを指定した場合は、コピーガードドライバのインストーラやコピーガードドライ バのインストールマニュアルを管理用ドライブへ追加することができます。

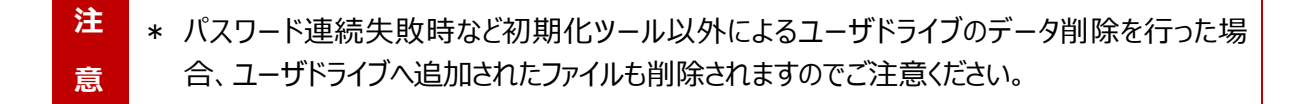

# 出力設定

ポリシーの設定完了後は[設定完了]ボタン をクリックし、出力するファイルの設定を行い ます。

#### 初期化ツールの設定

初期化ツール ID は不正なポリシー変更防 止等の情報として、ポリシー設定ツールより 出力される各ファイルに対して設定されま す。

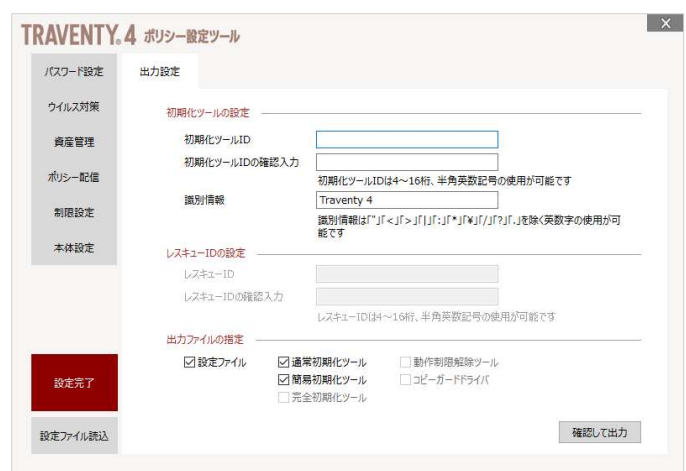

初期化を行うと、Traventy 4 には実行さ

れた初期化ツールの ID が設定されます。異なる ID が設定されている Traventy 4 を初期化する場合 は、Traventy 4 に設定されている初期化ツール ID の入力が必要です。

また動作制限解除ツール、コピーガードドライバは、ツールに設定されている ID と同じ初期化ツール ID が 設定されている Traventy 4 に対してのみ有効となります。

識別情報は作成したポリシーを判別するための情報として利用します。

ポリシー配信機能をご利用の場合、Traventy 4 に設定されている識別情報と配信されているポリシーの 識別情報が異なるときに、更新処理が実行されます。

<mark>注 →</mark> \* 設定した初期化ツール ID の復元はできません。初期化ツール ID を紛失した場合、初期化 意 初期化ツール ID の取扱いには十分注意し、お客様自身で管理してください。 が行えなくなりポリシーの変更を行うことができません。

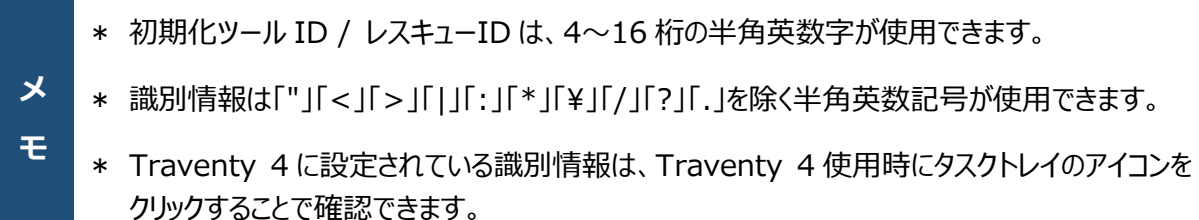

#### レスキューID の設定

「パスワードレスキュー機能」や「使用可能期間設定」を有効にしていた場合、レスキューID を設定する必 要があります。

レスキューID はレスキューツールにて使用します。レスキューツールの使用方法は「ロック解除・パスワード強 制再設定 (P.36)|「使用可能期間の延長 (P.38)|を参照してください。

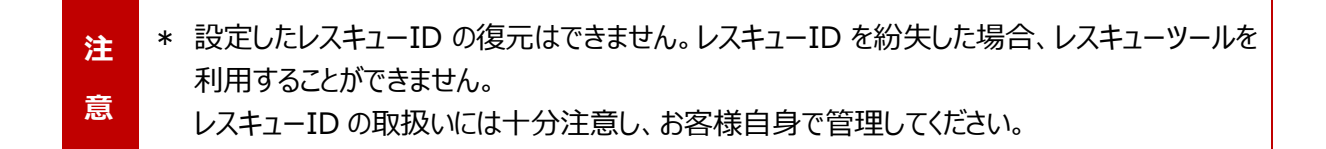

#### 出力ファイルの指定

保存するファイルをチェックして[確認して出力]ボタンをクリックします。 設定したポリシーで使用しないファイルは選択できません。

#### 設定ファイル

設定したポリシー情報を保持したファイルです。[設定ファイル読込]ボタンより設定ファイルを読み 込むことができます。

#### 通常初期化ツール

ユーザドライブ内のデータ削除、パスワードの初期化、ポリシーの更新を行います。資産管理機能 を有効にしていた場合、企業 ID、USB 個別 ID、USB シリアル番号および未送信の使用履歴 /ファイル操作履歴は削除されません。

#### 簡易初期化ツール

パスワードの初期化およびポリシーの更新を行います。ユーザドライブ内のデータは削除されませ ん。資産管理機能を有効にしていた場合、企業 ID、USB 個別 ID、USB シリアル番号および 未送信の使用履歴/ファイル操作履歴は削除されません。

ロックされた Traventy 4 に使用することはできません。

#### 完全初期化ツール

ユーザドライブ内のデータ削除、パスワードの初期化、資産管理機能を含むすべてのポリシーが更 新されます。企業 ID、USB 個別 ID、USB シリアル番号、未使用の送信履歴/ファイル操作履 歴もクリアされるため、再度 AssetFinder / AssetFinder Cloud / AssetFinder Remote Wipe Service への利用者登録および Traventy 4 による初期登録を行う必要があります。

#### 動作制限解除ツール

動作制限判定条件にて動作制限解除ツールを指定した場合、このツールがインストールされた PC/アカウントでのみ動作制限環境外として Traventy 4 を使用できます。 判定には使用する Traventy 4 と同じ初期化ツール ID を持つ動作制限解除ツールがインスト ールされている必要があります。

#### コピーガードドライバ

コピーガード環境で Traventy 4 を使用するために必要なドライバのインストーラです。利用環境 の制限を無効にした場合は、管理者権限を持つアカウントに限り、ドライバのインストールを行わず 使用することが可能です。

#### 設定内容詳細

[確認して出力]ボタンをクリックすると、設定 した内容が一覧で表示されます。

設定内容に問題がなければ[出力]ボタンを クリックします。ファイルの出力先を選択して [OK]をクリックしてください。指定した場所に 識別情報を名前としたフォルダと、そのフォル ダ内にファイルが出力されます。

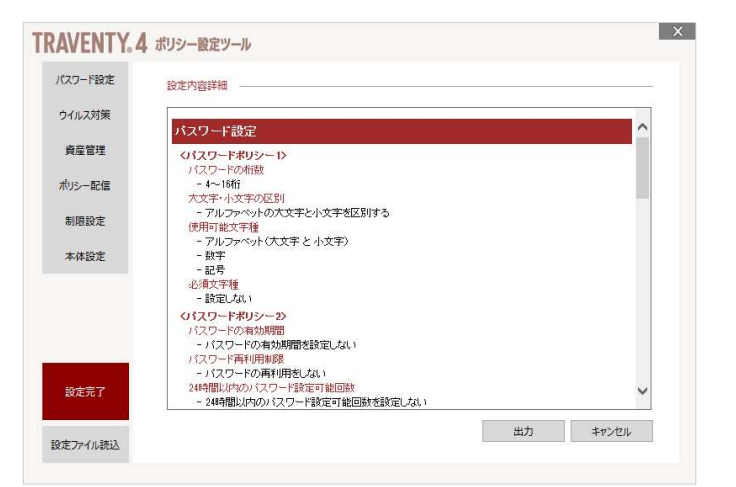

<mark>メ</mark>■ ∗ 初期化ツール ID、レスキューID、マスターパスワードの情報は設定内容確認画面には表示さ  $\mathbf{F}$  ( ) is not the set of  $\mathbf{F}$  and  $\mathbf{F}$  are set of  $\mathbf{F}$  and  $\mathbf{F}$  are set of  $\mathbf{F}$  and  $\mathbf{F}$ れません。

各出力ファイルのファイル名は以下の通りです。

- ・ 通常初期化ツール :InitTool.exe
- 
- ・ 完全初期化ツール :FullInitTool.exe
- · 設定ファイル : Settings.trv4
- 
- ・ コピーガードドライバ :CGDriver.exe
- 
- ・ 簡易初期化ツール :SimpleInitTool.exe
	-
	-
- ・ 動作制限解除ツール :LimitCanceller.exe
	-

# 初期化ツールの使用

ポリシー設定ツールで作成した初期化ツールにて Traventy 4 を初期化し、カスタマイズポリシーを適用し ます。

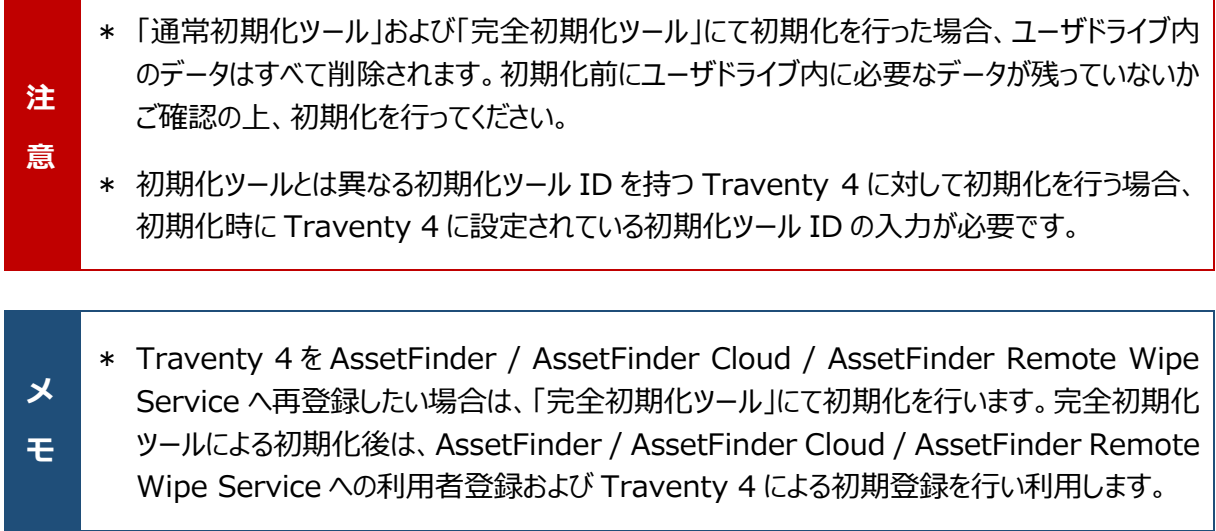

- 1. 初期化を行う Traventy 4 を USB ポートに接続します。
- 2. 9 初期化ツールをダブルクリックし実行します。
- 3. [OK]ボタンをクリックし初期化を開始し ます。

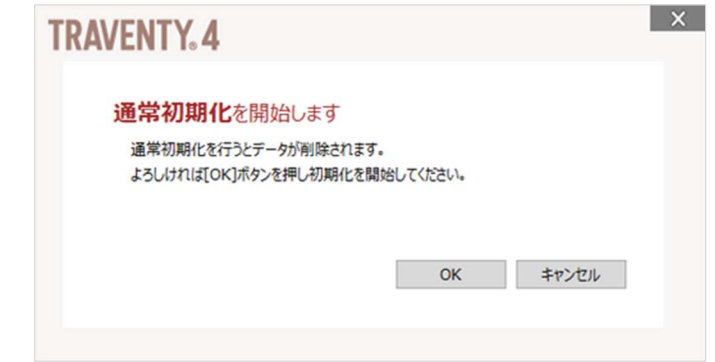

- 4. 初期化が開始されます。初期化中、リムーバブルディスク関連のウインドウが表示されることがあります が、初期化が完了するまで Traventy 4 への操作は行わないようにしてください。
- 5. 完了画面が表示されたら[OK]ボタンを クリックします。

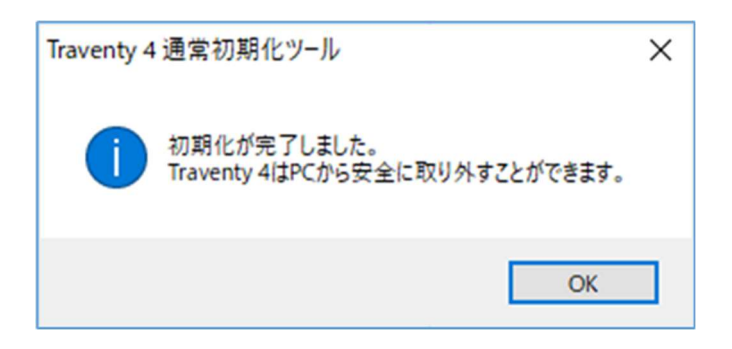

# 動作制限解除ツールの使用

ポリシー設定ツールで作成した動作制限解除ツールをインストールすることで、対象 PC を動作制限環境 外とすることができます。

### インストールする

- \* 「動作制限解除ツール」は制限解除を行う PC のアカウント毎にインストールを行う必要があり ます。
- <mark>注 |</mark> \* 「動作制限解除ツール」は同一の初期化ツール ID を持つ Traventy 4 に対して動作制限 **意図 制限解除ツールをインストールしてください。** の解除を行います。対象 PC には使用する Traventy 4 と同じ初期化ツール ID を持つ動作
	- \* 1 つの PC、アカウントにて、初期化ツール ID の異なる複数の動作制限解除ツールをインスト ールすることが可能です。
- 1. コー動作制限解除ツールをダブルクリックし実行します。
- 2. [OK]ボタンをクリックしインストールを開 始します。

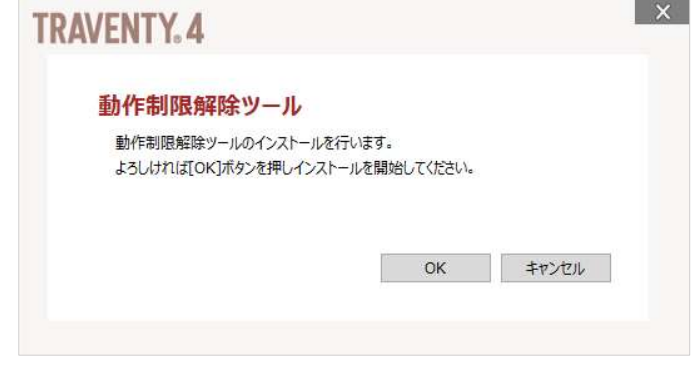

3. 完了画面が表示されたら[OK]ボタンを クリックします。

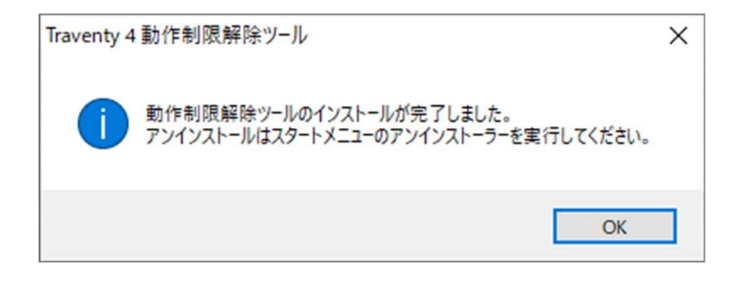

# アンインストールする

- \* アカウント毎にアンインストールが必要です。
- 注 <mark>意</mark>■ ルします。初期化ツール ID の異なる動作制限解除ツールを個別にアンインストールすることは \* アンインストールを行うと、インストールされているすべての動作制限解除ツールをアンインストー できません。
- 1. [スタート]→[ED-CONTRIVE]→[Traventy 4\_アンインストール] 20 を選択します。
- 2. [OK]ボタンをクリックしアンインストール を開始します。

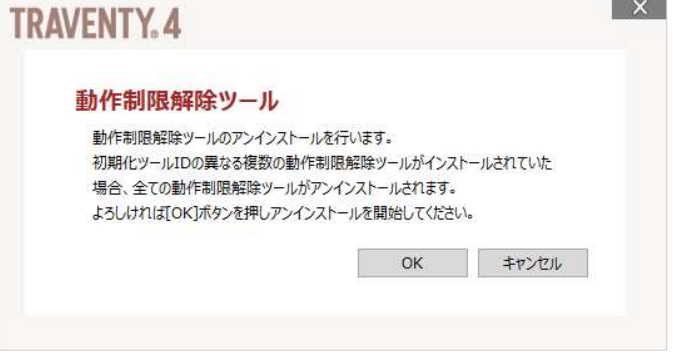

3. 完了画面が表示されたら[OK]ボタンをク リックします。

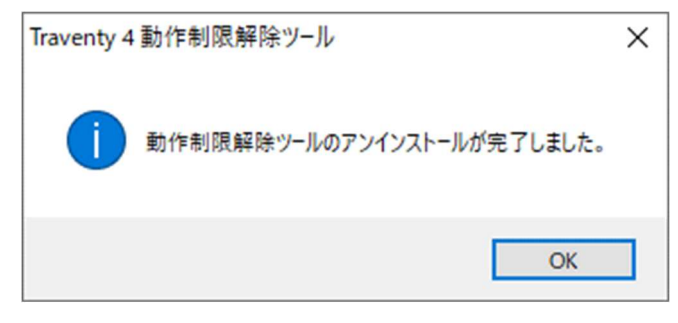

# コピーガードドライバの使用

ポリシー設定ツールから生成されたコピーガードドライバをインストールすることで、コピーガード環境で Traventy 4 が使用可能となります。

# インストールする

- \* 「コピーガードドライバ」は同一の初期化ツール ID を持つ Traventy 4 に対してコピーガード機 能を有効にします。
- 注意 しょうしょう しょうしょう しょうしょく しょうしょく 意 こうしょう しょうしょう しょうしょう しょうしょく \* 「コピーガードドライバ」のインストール には管理者権限が必要です。
	- \* ドライバインストール後は必ず再起動を行ってください。再起動を行わない場合、予期せぬ動 作が発生することがあります。
- 1. <mark>三章</mark> [CGDriver.exe]を実行します。
- 2. コピーガードドライバインストーラが起動す るので、[次へ (N)]ボタンをクリックしま す。

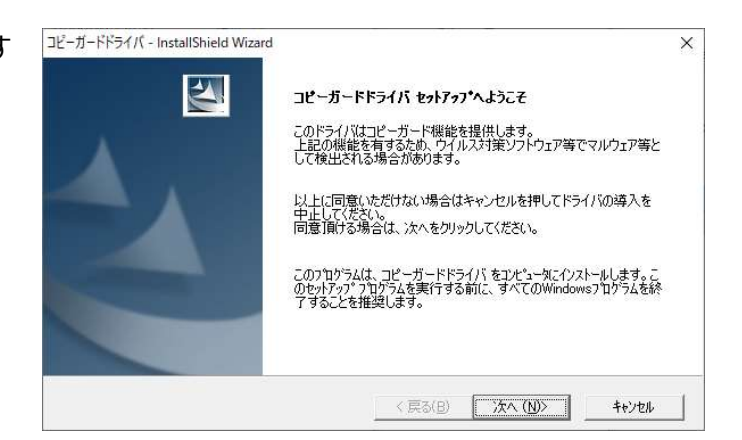

3. インストール先を指定し、[次へ (N)]ボ タンをクリックします。

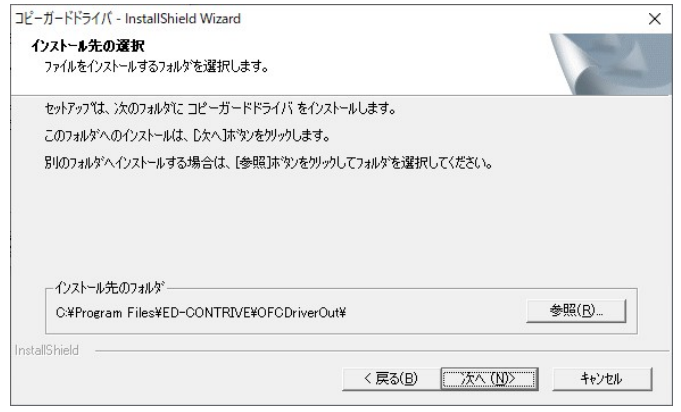

4. インストールが完了すると再起動を求めら れるので、[はい、今すぐコンピュータを再 起動します。]を選択し[完了]ボタンをク リックします。

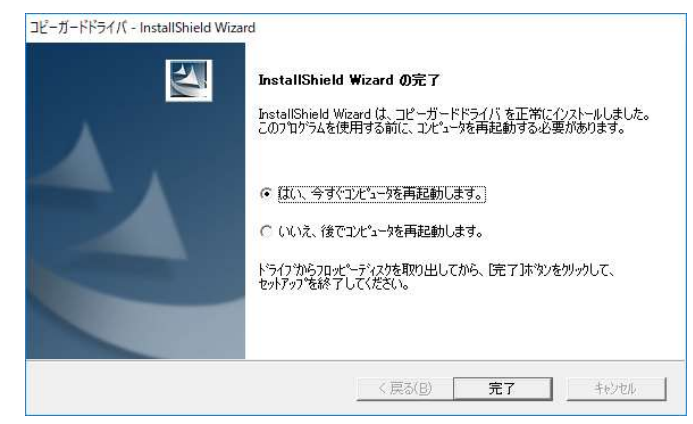

5. 再起動が完了するとコピーガードドライバのインストール作業は完了です。

# アンインストールする

<mark>注 ■</mark> ∗ ドライバアンインストール後は必ず再起動を行ってください。再起動を行わない場合、予期せぬ 意 動作が発生することがあります。

詎

← 19定

 $\widehat{\omega} \quad \pi \hbox{-} \mathbb{L}$ 

設定の検索

■ アプリと機能 15 既定のアプリ Ⅲ』 オフライン マップ ED Web サイト用のアプリ □ ビデオの再生 <del>ロ</del> スタートアップ

アプリ

アプリ

の機能

アンインストール、既定値、オプション

アプリと機能

■ コピーガードドライバ

- 1. スタートボタンを右クリックし[設定]を選択します。
- 2. [アプリ]をクリックします。
- 3. [コピーガードドライバ]を選択し[アンイン ストール]をクリックします。

4. 再度[アンインストール]をクリックします。

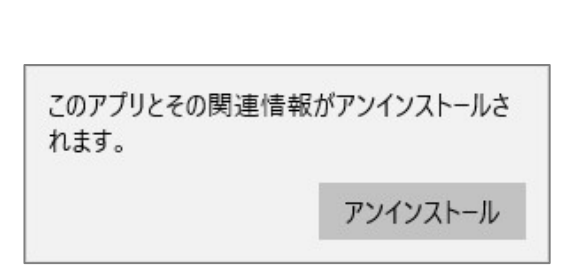

5. 確認画面が表示されるので[OK]ボタンを ファイル削除の確認  $\times$ クリックします。 「コピーガードドライバ」とそのすべての機能を完全に削除しますか?  $\overline{OK}$ キャンセル

 $\Box$  $\overline{\mathbf{x}}$ 

4.73 MB<br>2020/03/19

変更 アンインストール

6. アンインストールが完了すると再起動を 求められるので、[はい、今すぐコンピュー タを再起動します。]を選択し[完了]ボ タンをクリックします。

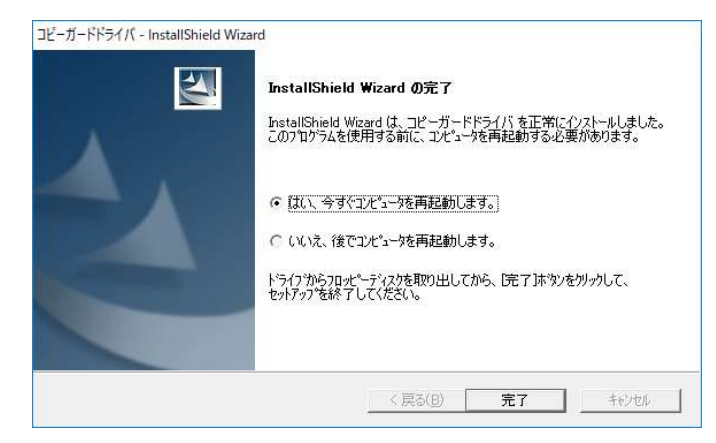

7. 再起動が完了するとコピーガードドライバのアンインストール作業は完了です。

# ロック解除・パスワード強制再設定

パスワード忘れ、パスワード連続失敗等によるロックされた Traventy 4 に対して、ロック解除・パスワードの 強制再設定を行うことができます。

#### <ロック解除・パスワード強制再設定までの流れ>

ロック解除・パスワード強制再設定にはレスキューツールを使用します。管理者は、利用者から連絡のあった ヘルプコードよりレスキューコードを生成します。利用者はこのレスキューコードを入力し、ロック解除・パスワー ド強制再設定を行います。

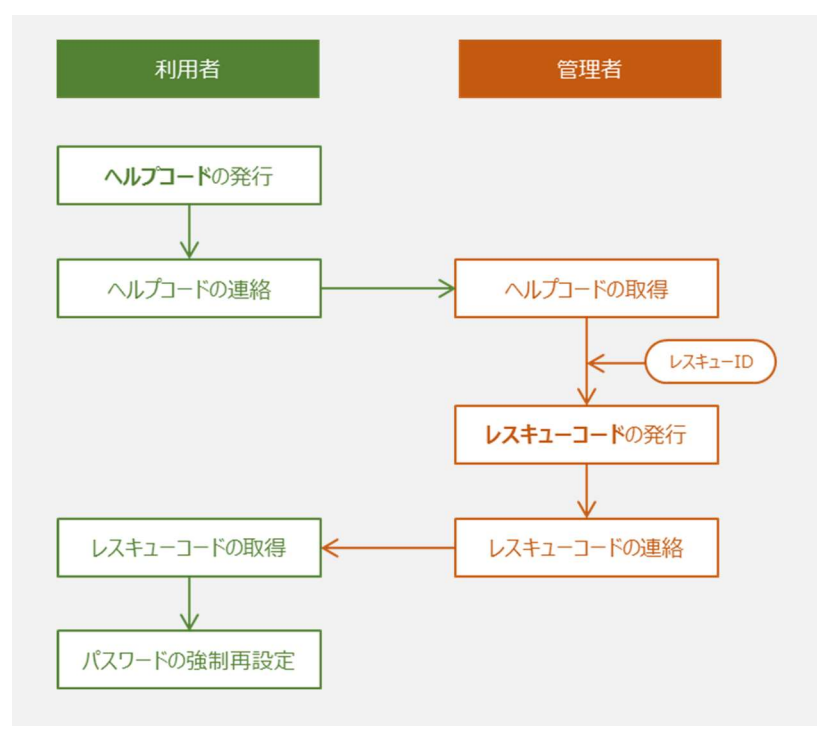

# <sup>注</sup> 意 レスキューID の取扱いには十分注意し、お客様自身で管理してください。\* レスキューID を紛失した場合、レスキューツールを利用することができません。

# ロック解除 ・パスワード強制再設定手順

と表示されている項目は管理者にて行う作業です。 管理者

利用者 と表示されている項目は利用者にて行う作業です。

- 1. 利用者 Traventy 4 を起動し、[レスキュ ー]タブを選択します。
- 2. 利用者 「ロック解除用ヘルプコード」が表示 されますので、このコードを管理者へ連絡します。

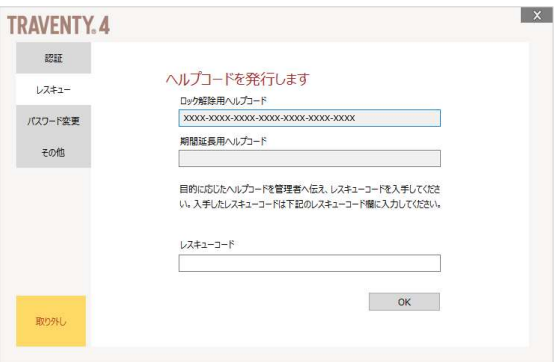

- 3. 管理者 [スタート]→[ED-CONTRIVE]→ [Traventy4\_レスキューツール]を選択し、レスキュ ーツールを起動します。
- 4. 管理者 レスキューID と利用者より連絡があ ったヘルプコードを入力し、[レスキューコード作成]ボ タンをクリックします。
- 5. 管理者 レスキューコードが発行されるので、こ のコードを利用者へ連絡します。

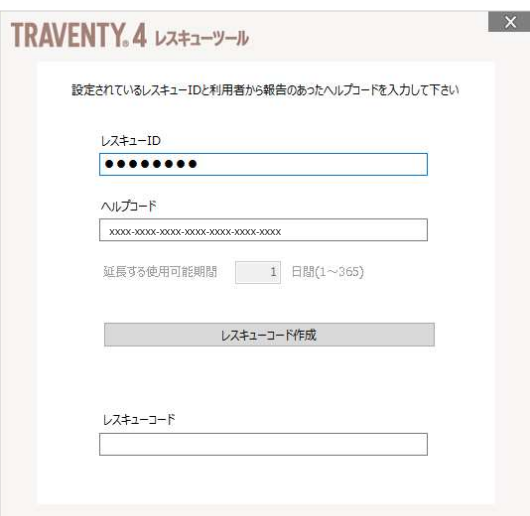

- 6. 利用者 レスキュー画面にて、管理者より連 絡があったレスキューコードを入力し、[OK]ボタンを クリックします。
- 7. 利用者 正しいレスキューコードが入力された 場合、パスワードの再設定画面が表示されますの で、新しいパスワードを設定します。

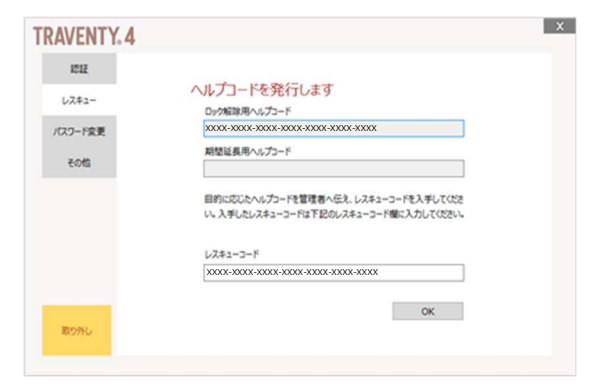

# 使用可能期間の延長

レスキューツールを利用して、使用可能期間の延⾧を行うことができます。

#### <使用可能期間延⾧までの流れ>

使用可能期間延⾧にはレスキューツールを使用します。管理者は、利用者から連絡のあったヘルプコードよ りレスキューコードを生成します。利用者はこのレスキューコードを入力し、使用可能期間を延長します。

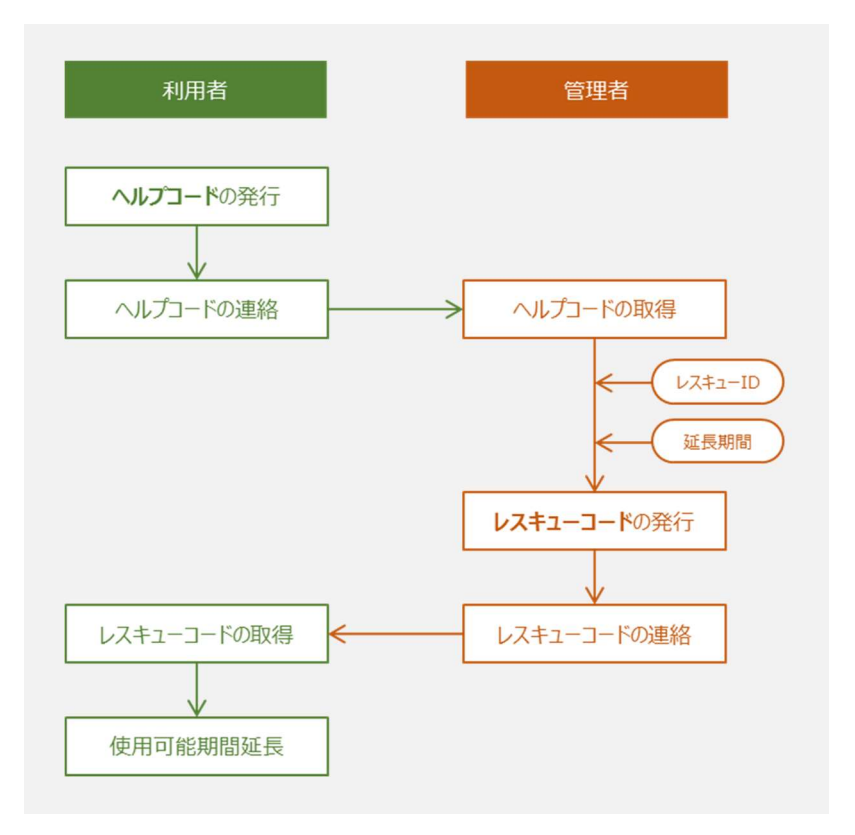

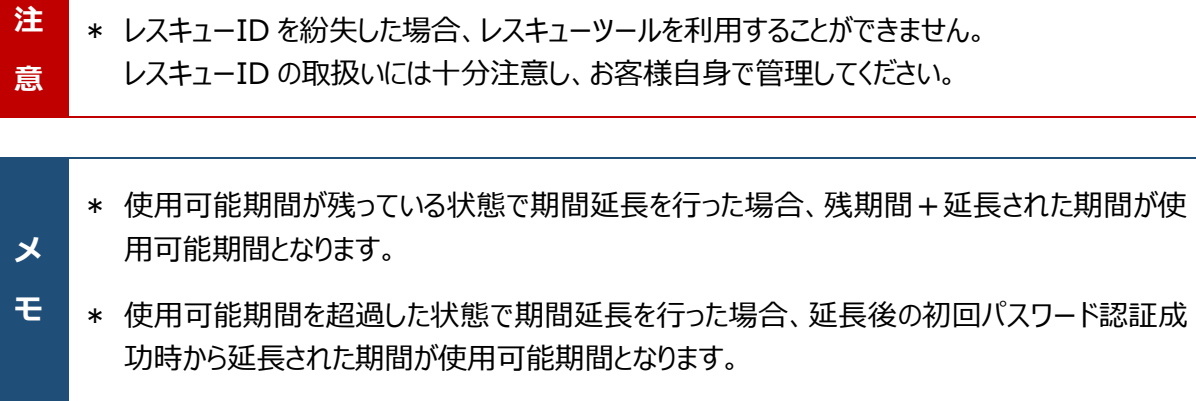

使用可能期間延長手順

と表示されている項目は管理者にて行う作業です。 管理者

利用者 と表示されている項目は利用者にて行う作業です。

- 1. 利用者 Traventy 4 を起動し、[レスキュ ー]タブを選択します。
- 2. 利用者 「期間延長用ヘルプコード」が表示 されますので、このコードを管理者へ連絡します。

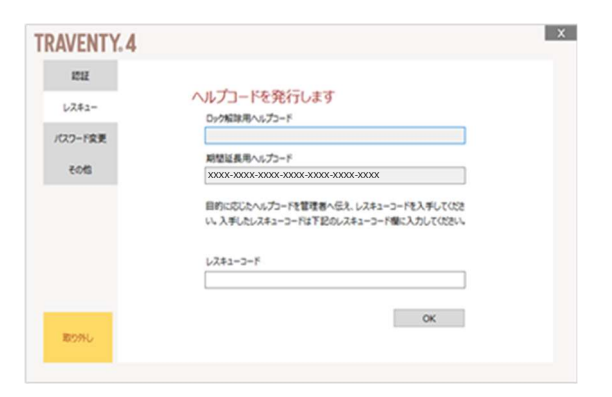

- 3. 管理者 [スタート]→[ED-CONTRIVE]→ [Traventy 4\_レスキューツール]を選択し、レスキ ューツールを起動します。
- 4. 管理者 レスキューID と利用者より連絡があ ったヘルプコードおよび延⾧する期間を入力し、[レ スキューコード作成]ボタンをクリックします。
- 5. 管理者 レスキューコードが発行されるので、こ のコードを利用者へ連絡します。

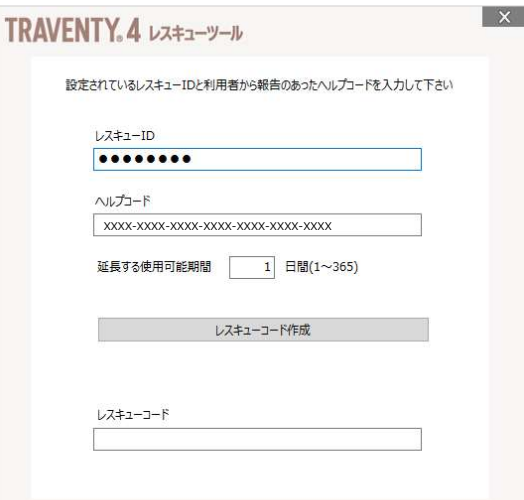

- 6. 利用者 レスキュー画面にて、管理者より連 絡があったレスキューコードを入力し、[OK]ボタンを クリックします。
- 7. 利用者 正しいレスキューコードが入力された 場合、期間が延⾧された状態で Traventy 4 が 利用できます。

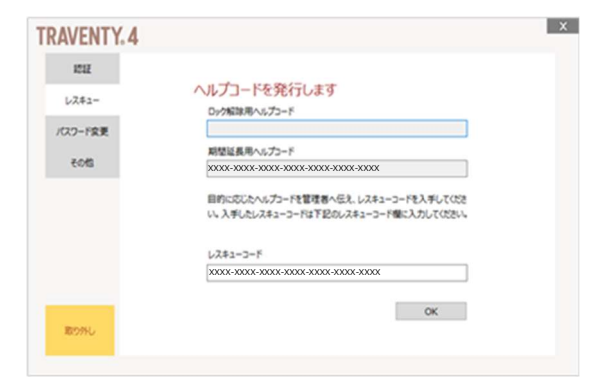

 $\mathbf{Y}$ 

# ポリシー配信ツールの操作

あらかじめポリシー配信ツールにポリシーを設定しておくことで、Traventy 4 利用時にネットワーク経由でポ リシーを配信することができます。

### ポリシー配信ツールの起動

[スタート]→[ED-CONTRIVE]→[Traventy 4\_ポリシー配信ツール]を選択し、ポリシー配信ツールを 起動します。

#### ポリシー配信ツールの画面説明

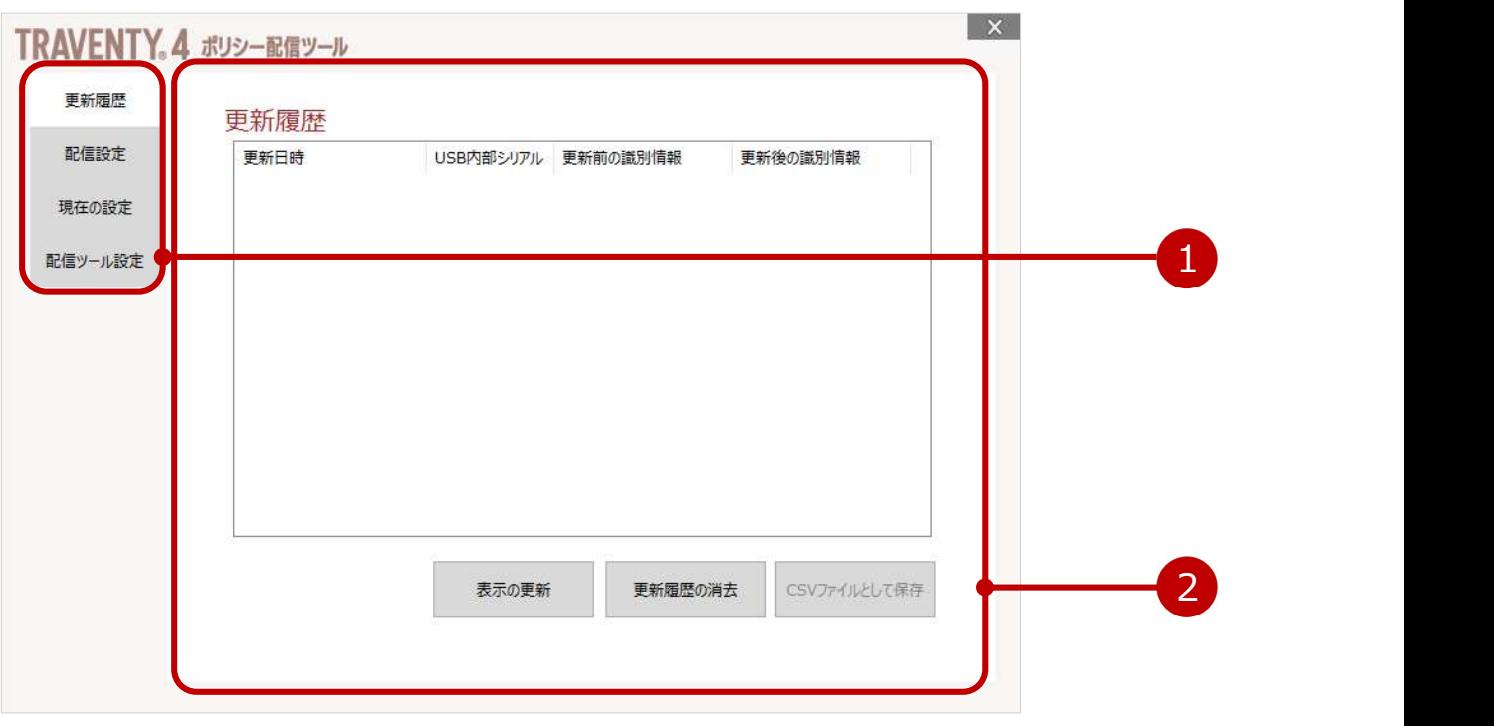

![](_page_40_Picture_6.jpeg)

選択されたカテゴリの情報表示や具体的な設定を行います。

2

# ボリシー配信の仕組み

ポリシー配信機能が有効な Traventy 4 はパスワード認証に成功すると、ポリシー配信ツールをインストー ルした PC(以下ポリシー配信サーバといいます)に対して、ポリシーの更新がないか確認を行います。

ポリシー配信サーバへ接続できない場合は、通常のパスワード認証成功後と同様にユーザドライブへのアク セスが可能となります。

![](_page_41_Figure_3.jpeg)

ポリシー配信サーバと接続できる場合、ポリシー配信サーバで配信されているポリシーの識別情報と、 Traventy 4 の識別情報を比較します。

![](_page_41_Figure_5.jpeg)

識別情報が一致していた場合は新しいポリシーが配信されていないと判断し、通常のパスワード認証後と 同様にユーザドライブへのアクセスが可能となります。

![](_page_41_Figure_7.jpeg)

識別情報が一致しない場合は新しいポリシーが配信されていると判断します。この時ポリシー配信ツールに て強制初期化が無効の場合は、ポリシーの変更を行うか確認メッセージが利用者に表示されます。

ポリシーの変更を行わない場合は、通常のパスワード認証後と同様にユーザドライブへのアクセスが可能とな ります。

![](_page_42_Figure_2.jpeg)

新しいポリシーへ変更する場合、または強制初期化が有効な場合は、ポリシー配信サーバから初期化ツー ルをダウンロードし Traventy 4 を初期化します。初期化後は新たにパスワードの設定を行う必要がありま す。

![](_page_42_Figure_4.jpeg)

![](_page_42_Picture_93.jpeg)

# 更新履歴

ポリシー配信ツール経由で更新された Traventy 4 の更新履歴が一覧で表示さ れます。

#### 表示の更新

更新履歴の表示を最新状態に更 新します。

#### 更新履歴の消去

保存されている更新履歴が消去さ れます。消去された更新履歴は復 元できませんので、必要に応じて CSV ファイルに保存してください。

![](_page_43_Picture_155.jpeg)

#### CSV ファイルとして保存

現在の更新履歴を CSV ファイルとして保存します。

### 配信設定

配信するポリシー(初期化ツール)の選択、 強制初期化有無を設定します。

#### 配信ポリシーの選択

配信するポリシー(初期化ツール) を選択します。初期化ツールは、 通常初期化ツール、簡易初期化 ツール、完全初期化ツールにかか わらず配信することができます。

#### 強制初期化

利用者に確認メッセージを表示せ ず、強制的に初期化を行う場合 チェックを入れます。

#### 選択されたポリシー

選択した初期化ツールに設定されているポリシーが一覧で表示されます。

![](_page_43_Picture_156.jpeg)

![](_page_43_Picture_19.jpeg)

# 現在の設定

 $\vert x \vert$ 現在配信設定されているポリシーを確認しま TRAVENTY。4 ポリシー配信ツール 更新履歴 す。 現在の配信設定 配信設定 バスワード設定 配信設定のクリア ハスワート設定<br>バスワードが、アイディスク<br>- バスワードの新鉄<br>- バステート文字の区別<br>- アルファベルト<br>- アルファベルト<br>- 記録ファット<br>- 最も、<br>- 最も、<br>- 最も、<br>- 最も、<br>- 最も、<br>- 最も、<br>- 最も、<br>- 最も、<br>- 最も、 現在の設定 現在設定されている配信設定を 配信ツール設定 取り消します。 - 。誠定しない<br>くパスワードポリシー2><br>バスワードの有効期間<br>- バスワードの有効期間を設定しない<br>バスワード再利用制限<br>- バスワードの再利用をしない 配信設定のクリア

<mark>メ |</mark> ∗ 初期化ツール ID、レスキューID、マスターパスワードの情報は配信ポリシー内容には表示され  $\mathbf{F}$  , the state of  $\mathbf{F}$  , the state of  $\mathbf{F}$  , the state of  $\mathbf{F}$ ません。

#### 配信ツール設定

ポリシー配信ツールの設定を行います。

#### 同時最大セッション数

ポリシー配信ツールに同時接続で きる Traventy 4 の本数を設定 します。これを超過した Traventy 4 はポリシー配信ツールへ接続で きないため、次回接続時までポリ シー更新を行えません。

#### 使用ポート

ポリシー配信ツールが使用するポー トを変更することができます。

![](_page_44_Picture_112.jpeg)

# ユーザ登録・サポート

製品に関するユーザサポート、よくあるご質問、ソフトウェアの修正版等は下記 Web ページにてご案内して おります。ユーザ登録の上ご利用ください。

#### ユーザ登録ページ

https://www.safety-disclosure.jp/support/

ユーザ登録済みのお客様には、本ソフトウェアに関する情報などをメールにてご連絡いたします。

Traventy 4 AdminPack マニュアル 2024 年 3 月 第 1 版発行 発行:イーディーコントライブ株式会社